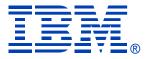

### Deep Dive Into System i Access for Web Session 4:

### Database, Security, Tips

September 24, 2008

Linda Hirsch LLHIRSCH@us.ibm.com <u>http://www.ibm.com/systems/i/software/access/web</u>

© IBM Corporation 2008

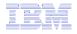

### **Table of Contents**

- Part 1: Database
- Part 2: Security Considerations
- Part 3: Tips

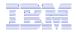

### Part 1: Database

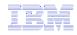

# System i Access for Web – Database Functions

Access database tables with System i Access for Web.

#### **Tables**

- · View a list of database tables on your target system.
- Perform actions on these tables without having knowledge of SQL and its syntax.
- View the contents of a table in a paged list, using the Quick view action.
- Add and update records in a table using the Insert and Update actions.
- Display the contents of a table record using the Find record action.
- Create your own customized SQL request for a table using the Run SQL action.
- Create your own customized copy data request for a table using the Copy data to table action.

#### My requests

- View a list of previously saved requests.
- Run or Edit requests from this list.
- Manage lists using the Copy, Delete, and Rename actions
- Create and manage shortcuts to requests

#### Run SQL

- Run SQL statements dynamically.
- View output as a paged list or in a popular file format, like Microsoft Excel or Lotus 1-2-3. (Output format depends on how you have your browser configured and whether the browser can locate a plug-in for the output type you choose.)
- Customize how data is returned by setting options specific to the output type.
- Build SELECT statements using an SQL Wizard.
- Save requests for repeated use.

#### Copy data to table

- Copy existing data files from your PC to a database table on your target system.
- These data files can be in many popular file formats, including Microsoft Excel and Lotus 1-2-3.
- · Replace the contents of a table or add data to an existing table.
- Create a new database table based on the contents of a workstation file.
- Save requests for repeated use.

#### Import request

- Import Client Access Data Transfer upload and download requests into System i Access for Web copy data and SQL requests.
- Imported requests are automatically converted to System i Access for Web format.
- Run and edit converted requests just like other copy data and SQL requests.

#### Import query

- Import queries generated by Query for i5/OS and DB2 for i5/OS Query Manager.
- Imported queries can be saved into System i Access for Web database requests.
- Run and edit converted queries just like other System i Access for Web SQL requests.

#### Extract i5/0S data

Extract i5/OS object information into a database table.

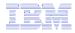

### Database-related Security and Administration

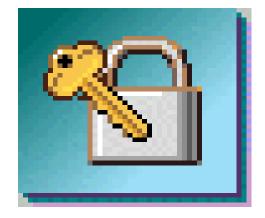

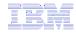

### **Database Overview**

System i Access for Web

System i Access for Web uses the JDBC Driver for Database Connectivity System i WebSphere Access for Web JDBC Driver JDBC Driver System i Web Browser Web Server Access to System i DB2 DB2 UDB **UDB** 

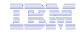

### Security – Access to DB2 for i5/OS

All database requests in System i Access for Web, System i Access for Windows, and System i Access for Linux flow through the System i Access Database Server

All objects on the system, including SQL objects, are managed by the system security function

- Most IBM SQL operations go through the iSeries Database DB Host Server and use the QIBM\_QZDA server exit point.
- This includes Data Transfer, ODBC, .NET, parts of OLE DB, and some functions of the Toolbox (JDBC including Access for Web).

– See:

http://publib.boulder.ibm.com/iseries/v 5r2/ic2924/index.htm?info/sqlp/rbafym st324.htm System i Access Database Server

i5/OS Object
 Level Security
 Exit Programs

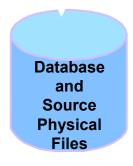

### **Exit Programs**

- Exit programs written for the QIBM\_QZDA NDB, ROI, and SQL exit points may help to restrict certain users from accessing specific files.
- Configured with WRKREGINF on i5/OS
- Given the SQL statement sent from the client application. Statements may be rejected by the user exit program
- May be written in a variety of host languages

### **Policies**

- Control Access to Database functions by restricting access to System i Access for Web functions.
- Restrict by specific user, groups of users, all users
- Requires \*SECADM authority to use
  - a non-SECADM user can be granted the rights to administer System i Access for Web

| My Home Page                                                    | Polic      | cies                 |          |                                                                            |
|-----------------------------------------------------------------|------------|----------------------|----------|----------------------------------------------------------------------------|
| 🗋 My Folder                                                     |            |                      |          |                                                                            |
| Print                                                           | Profile: 1 | JHANSEN              |          |                                                                            |
| Messages                                                        |            |                      |          |                                                                            |
| Jobs                                                            | Action     | Category             | Access 😧 | Description                                                                |
| 5250                                                            | 1          | 5250                 | Allowed  | 5250 user interface custom settings.                                       |
| Database                                                        |            | Command              | Allowed  | Run batch command custom settings.                                         |
| Files                                                           | I          | Customize            | Allowed  | Preferences and policy administration custom settings.                     |
| Command                                                         | 1          | Database             | Allowed  | Database tables, requests, and run SQL custom settings.                    |
| Download                                                        | I          | Database connections | Allowed  | Create and edit database connection definitions.                           |
| Customize                                                       | 1          | Download             | Allowed  | Download packages custom settings.                                         |
| Preferences                                                     | /          | Files                | Allowed  | Integrated file system and file share custom settings.                     |
| Policies                                                        | 1          | General              | Allowed  | Page layout, language and character set custom settings.                   |
| Settings                                                        |            | Jobs                 | Allowed  | Work with jobs custom settings.                                            |
| Transfer configuration     Other                                | 1          | Mail                 | Allowed  | Send mail custom settings.                                                 |
| Other                                                           | /          | Messages             | Allowed  | Display messages, send messages, and message queue custom settings.        |
|                                                                 | 1          | My Folder            | Allowed  | My Folder custom settings.                                                 |
| Related Links:                                                  | /          | Print                | Allowed  | Printer output, printers, printer shares and output queue custom settings. |
| <ul> <li>System i Access for<br/>Web</li> </ul>                 | 1          | Sametime             | Allowed  | Lotus Sametime custom settings.                                            |
| <ul> <li>System i Access</li> <li>System i Navigator</li> </ul> | /          | Other                | Allowed  | Change password and other miscellaneous custom settings.                   |
| i5/OS Information                                               |            |                      |          |                                                                            |

#### Change category access

Center System i Resource

Center

Change category access policies for this profile.

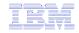

# Many policies that can be set for 'Database' functions

#### **Edit Policies - Database**

Profile: JHANSEN

| Policy                                     | Derived From 😧  | Action 😧            | Setting   |                                        |                 |                       |                        |              |
|--------------------------------------------|-----------------|---------------------|-----------|----------------------------------------|-----------------|-----------------------|------------------------|--------------|
| Database access                            | Shipped default | Use current setting | V Allow V | 0                                      |                 |                       |                        |              |
| Database tab                               | Shipped default | Use current setting | Show 🗸    | 0                                      |                 |                       |                        |              |
| Tables                                     | Shipped default | Use current setting | Allow 🛩   | 0                                      |                 |                       |                        |              |
| Maximum table rows                         | Shipped default | Use current setting | ▼ 500 ▼   | 0                                      |                 |                       |                        |              |
| Table filter                               | Shipped default | Use current setting | VSRLIBL   | 0                                      |                 |                       |                        |              |
| Table filter is user<br>preference         | Shipped default | Use current setting | Allow Y   | 0                                      |                 |                       |                        |              |
| Insert records into table                  | Shipped default | Use current setting | ✓ Allow ✓ | 0                                      |                 |                       |                        |              |
| Insert record columns                      | Shipped default | Use current setting | Columns   | 0                                      |                 |                       |                        |              |
| Update records in table                    | Shipped default | Use current setting | Allow 🛩   | 0                                      |                 |                       |                        |              |
| Update record columns                      | Shipped default | Use current setting | Columns   | 0                                      |                 |                       |                        |              |
| Quick view table records                   | Shipped default | Use current setting | V Allow V | 0                                      |                 |                       |                        |              |
| Maximum quick view<br>rows                 | Shipped default | Use current setting | ✓ 1000 ✓  | 0                                      |                 |                       |                        |              |
| Order records by<br>relative record number | Shipped default | Use current setting | No 💌      | 0                                      |                 |                       |                        |              |
| Find records in table                      | Shipped default | Use current setting | Allow 🛩   | Run SQL requests                       | Shipped default | Use current setting   | Allow 💙                | (            |
| Find record columns                        | Shipped default | Use current setting | Columns   | Run statements other than<br>query     | Shipped default | Use current setting 💊 | Allow 🗸                | (            |
| Requests                                   | Shipped default | Use current setting | V Allow V | Copy data to table                     | Shipped default | Use current setting   | Allow 🗸                |              |
| Run request                                | Shipped default | Use current setting | V Allow V | Create new tables                      | Shipped default | Use current setting   | Allow 🗸                | (            |
| Copy request                               | Shipped default | Use current setting | V Allow V | Append data to tables                  | Shipped default | Use current setting   | Allow 🗸                | (            |
| Delete request                             | Shipped default | Use current setting | V Allow V | Replace data in tables                 | Shipped default | Use current setting   | Allow 🗸                | (            |
| Rename request                             | Shipped default | Use current setting | V Allow V | Import request                         | Shipped default | Use current setting   | Allow 🗸                | (            |
| Create automated task                      | Shipped default | Use current setting | V Allow V | Import query                           | Shipped default | Use current setting   | Allow 🗸                | (            |
| Transfer request                           | Shipped default | Use current setting | V Allow V | Extract i5/OS object data              | Shipped default | Use current setting   | Allow 🗸                |              |
| Edit request                               | Shipped default | Use current setting | V Allow V | Default connection                     | Shipped default | Use current setting   | IBM Toolbox for Java - | .ibm.com 👽 🌘 |
| Save request                               | Shipped default | Use current setting | V Allow V | Default connection is user             | Shipped default | Use current setting   | Allow 🗸                |              |
| Import requests                            | Shipped default | Use current setting | Allow 💙   | preference<br>Add IBM Toolbox for Java | Shipped default |                       |                        |              |
| Export requests                            | Shipped default | Use current setting | V Allow V | to connection list                     | Shipped derdale | Use current setting   | Allow 💙                |              |
| List request shortcuts                     | Shipped default | Use current setting | V Allow V | Save Cancel A                          | pply            |                       |                        |              |
| Create request shortcut                    | Shipped default | Use current setting | V Allow V |                                        |                 |                       |                        |              |
| Copy request shortcut                      | Shipped default | Use current setting | V Allow V | 0                                      |                 |                       |                        |              |
| Delete request shortcut                    | Shipped default | Use current setting | V Allow V | 0                                      |                 |                       |                        |              |
| Rename request<br>shortcut                 | Shipped default | Use current setting | ✓ Allow ✓ | 0                                      |                 |                       |                        |              |
| Request list columns                       | Shipped default | Use current setting | Columns   | 0                                      |                 |                       |                        |              |

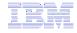

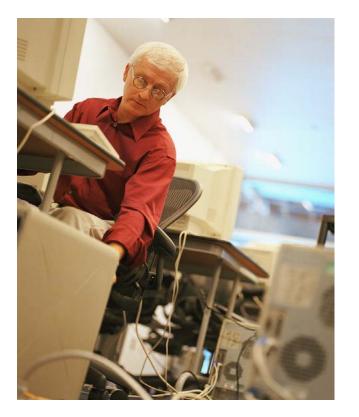

# How to work with the database features

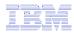

### When using 'Database' functions

You can connect to multiple systems and databases with System i Access for Web

- Simply add other database connections to your list
  - Easiest way to do this is to copy the default one, then modify it and save it.
  - It will then appear as an option in the Connection pulldown
- Default is IBM Toolbox for Java and is for DB2 for i5/OS, but you could use other JDBC drivers to connect to other systems

| My Home Page | Add Database Connection   |   |
|--------------|---------------------------|---|
| 🗀 My Folder  |                           |   |
| Print        | Profile: JHANSEN          |   |
| Messages     |                           |   |
| Jobs         | Connection:               | 0 |
| 5250         | Driver class:             | 0 |
| Database     | JDBC URL:                 | 0 |
| Files        | JDBC URL:                 | • |
| Command      | Set as default connection |   |
| Download     | Add Connection            |   |
| Customize    |                           |   |

| My Home Page                           | Copy Data to Table                                 |
|----------------------------------------|----------------------------------------------------|
| D My Folder                            |                                                    |
| Print                                  | File to Copy                                       |
| Messages                               | File: Browse                                       |
| Jobs                                   |                                                    |
| 5250                                   | File type: Comma Separated Value (.csv) 🛛 Settings |
| Database                               |                                                    |
| • Tables                               | Table to Receive Data 🕜                            |
| My requests                            | Table:                                             |
| • Run SQL                              | Action: Replace data if table exists 🗸             |
| <ul> <li>Copy data to table</li> </ul> |                                                    |
| <ul> <li>Import request</li> </ul>     | Connection .0                                      |
| Import query                           | Connection: IBM Toolbox for Java                   |
| • Extract i5/OS data                   | Connection: IBM Toolbox for JavaIBM.COM            |
| Files                                  |                                                    |
| Command                                | Copy Data to Table Save Request                    |

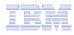

# Database – use WAS data sources

WAS data sources are pooled and managed by WAS and should scale better than our original database connections

Two types of connection definitions are supported:

- Driver manager connections require a driver class and a JDBC URL
  - Specify the JDBC driver class name to use for this database connection, ie, the IBM Toolbox for Java JDBC Driver
- Data source connections require a data source name.
  - Specify the JNDI name of the data source to use for this connection. Must have a component-managed authentication alias set if it is used in a single sign-on environment.

| My Home Page           | Edit     | Policie                      | s - Da      | atabase Co           | nned   | ctions            |                 |
|------------------------|----------|------------------------------|-------------|----------------------|--------|-------------------|-----------------|
| 🗀 My Folder            |          |                              |             |                      |        |                   |                 |
| Print                  | Profile: | JHANSEN                      |             |                      |        |                   |                 |
| Messages               |          |                              |             | lbox for Java -      |        |                   |                 |
| Jobs                   | Derdalt  | connection:<br>derived from: | 1011100     |                      |        | .IBM.COM          |                 |
| 5250                   | Derault  | denved from.                 | Shipped     | default              |        |                   |                 |
| Database               | Ф        |                              |             |                      |        |                   |                 |
| Files                  |          | Page 1 of 1                  | E E         | Jump to page: 1      | ð      | Total: 1          |                 |
| Command                | Action   | -                            |             | Connection \$        |        |                   | Derived From 🗘  |
| Download               | 25       | Connection:                  | IBM Tool    | box for Java -       |        | .IBM.COM          | Shipped default |
| Customize              |          | Driver class:                | com.ibm     | .as400.access.AS400J |        |                   |                 |
| Preferences            |          | JDBC URL:                    | jdbc:as4    | 00://                | .IBM.C | COM;prompt=false; |                 |
| Policies               |          |                              | -           |                      |        |                   |                 |
| Settings               | K K      | Page 1 of 1                  |             | Jump to page: 1      | 2      | Total: 1          |                 |
| Transfer configuration |          |                              |             |                      |        |                   |                 |
| Other                  |          |                              |             |                      |        |                   |                 |
|                        |          | abase connecti               |             |                      |        |                   |                 |
|                        | Create a | new database                 | e connectio | on.                  |        |                   |                 |

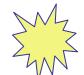

Data Source connections enable many different applications running under WebSphere to use the same data source connection

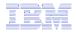

# For the 'typical' end user

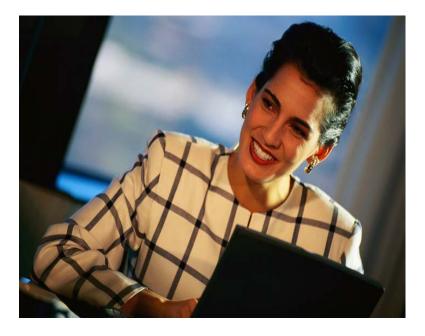

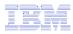

### **My Requests**

Administrator creates queries or upload requests for end users to run.

- Selected Users are then given access to run these selected data requests
- They're only given access to run those necessary to perform their job

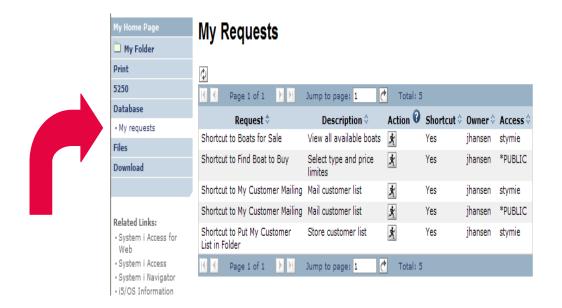

### These are called Shortcuts

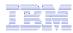

### **Static Requests**

Run a pre-built query or upload

 Example is a Query that is set up to display up to 500 entries

This query could be set up to:

- Be viewed in the browser
- Converted to a spreadsheet format, HTML, plain text....
- Converted to .PDF
- Saved in IFS or Personal Folder

| My Home Page                                  | SQL O    | utput     |         |                                  |         |                                                                               |
|-----------------------------------------------|----------|-----------|---------|----------------------------------|---------|-------------------------------------------------------------------------------|
| 🗅 My Folder                                   |          |           |         |                                  |         |                                                                               |
| Print                                         | Ф        |           |         |                                  |         |                                                                               |
| Messages                                      |          | ge 1 of 1 |         | Jump to page: 1                  | 👌 Tota  | al: 24                                                                        |
| Jobs                                          | BCOST 🗘  | BYEAR 🗘   | втуре 🗘 | BNAME 🗘                          | BFEET 🗘 | BNT01 🗘                                                                       |
| 5250                                          | 10000000 | 1940      | A       | Hangar                           | 20      |                                                                               |
| Database                                      | 10000000 | 2000      | Α       | Spandau1                         | 72      |                                                                               |
| Tables                                        | 10000000 | 1999      | Α       | MOLSLINIEN                       | 300     |                                                                               |
| My requests                                   | 10000000 | 1999      | Α       | Spandau                          | 720     |                                                                               |
| Run SQL                                       | 10000000 | 1995      | P       | Katemeran                        | 200     |                                                                               |
| Copy data to table                            | 2975000  | 1996      | Ρ       | Monterey Marine<br>Custom        | 80      | -Located in Stuart, FL                                                        |
| Import request                                | 1000000  | 1979      | C       | Poole Boat Co                    | 80      | -Located in S. Diego, CA                                                      |
| Import query                                  | 1000000  | 10/0      | 0       | Aluminum                         | 00      | Located in 5. Diego, ex                                                       |
| Extract i5/OS data                            | 450000   | 1990      | S       | Merlin's Magic                   | 54      | -Designed by Dutch naval architect<br>Ernst Van Derlaan.                      |
| Command                                       | 269500   | 1989      | S       | Seafinn 411<br>Motorsailer Ketch | 41      | -Silver anodised spars by Selden of<br>Sweden. Main and                       |
| Download                                      | 249000   | 1944      | т       | Miki Miki Original Tug           | 126     | -Located in Seattle, WA.                                                      |
| Customize<br>Other                            | 179500   | 1993      | S       | Fountaine Pajot<br>Antigua       | 37      | -Fiberglass hull and deck with a<br>vacuum bagged core.                       |
|                                               | 179000   | 1989      | S       | Nauticat 40                      | 40      | -All hand laminated fiberglass<br>construct layers of mat                     |
| Related Links:                                | 159900   | 1981      | S       | Shannon 50 ketch                 | 50      | -Walter Shulz design ketch built by<br>Shannon Boat Co. Inc.                  |
| System i Access for<br>Web<br>System i Access | 149000   | 1985      | S       | Brandlmayr 48                    | 48      | -An 8" aluminum extrusion, oval mast<br>and 3/8" galvanized                   |
| System i Navigator<br>i5/OS Information       | 80000    | 1974      | S       | Garden Design<br>Porpoise Ketch  | 51      | -The hull is carvel planked teak.                                             |
| Center                                        | 69950    | 1994      | S       | Corsair 27                       | 27      | -Equipped for cruising and racing                                             |
| System i Resource<br>Center                   | 69000    | 1978      | S       | Morgan 382<br>Race/Cruise Sloop  | 38      | -Has an Airex hull and skeg rudder.<br>Has been rated by LLoyd's              |
|                                               | 63000    | 1979      | S       | Mariner Ketch                    | 40      | -Full keel and the rudder is keel hung                                        |
|                                               | 57900    | 1990      | S       | Hunter 33.5                      | 33      | -The boat has a large wheel steering<br>a spade rudder.                       |
|                                               | 55000    | 1985      | Ρ       | Monk Flybridge/Sedan             | 34      | -Double planked cedar on oak<br>frames.                                       |
|                                               | 27500    | 1953      | S       | Bill Garden Schooner             | 36      | -The hull is 1/8' caravel cedar<br>planked atop 1 1/4" x 1 1/2" oak<br>frames |
|                                               | 23900    | 1978      | Ρ       | Carver Santa Cruz                | 28      | -Constructed of fiberglass.                                                   |
|                                               | 19900    | 1956      | Ρ       | Monk Bridgedeck<br>Cruiser       | 36      | -Built of mahogany, oak, and cedar.                                           |
|                                               | 13000    | 1989      | P       | Mako Sportfisher                 | 19      | -Located in Anacortes, WA.                                                    |
|                                               | M Pa     | ge 1 of 1 |         | Jump to page: 1                  | 👌 Tota  | al: 24                                                                        |

16

# Dynamic Query

Example has conditions the end user can set:

- 1. Type of boat (Power, Sailing, etc)
- 2. Price limits (lower / upper )

Query brings back only database entries meeting conditions

| My Home Page | SQL Outpu       | ıt      |                      |       |                 |                        |
|--------------|-----------------|---------|----------------------|-------|-----------------|------------------------|
| 🗋 My Folder  |                 |         |                      |       |                 |                        |
| Print        | Φ               |         |                      |       |                 |                        |
| Messages     | Page 1 of :     |         | Jump to page: 1      | đ     | Total: 2        |                        |
| Jobs         | BCOST © BYEAR © | втуре 🗘 |                      | BFEET | r ≎             | BNT01 \$               |
| 5250         | 23900 1978      | Р       | Carver Santa Cruz    |       | 28 -Constructed | d of fiberglass.       |
| Database     | 55000 1985      | Р       | Monk Flybridge/Sedan |       | 34 -Double plan | nked cedar on oak fram |
| • Tables     | Page 1 of :     |         | Jump to page: 1      | ð     | Total: 2        |                        |
| My requests  |                 |         |                      |       |                 |                        |
| Run SQL      |                 |         |                      |       |                 |                        |

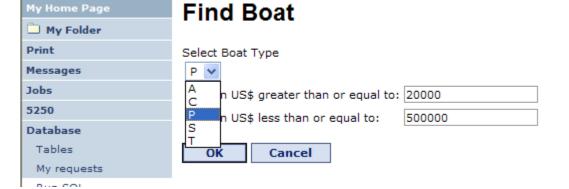

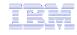

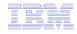

### Upload PC data to DB2 for i5/OS

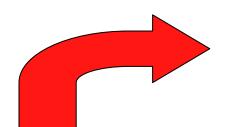

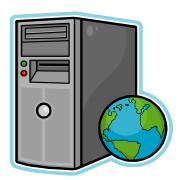

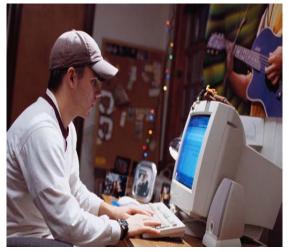

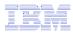

### **Copying Data to DB2 for i5/OS**

Copy data to table function allows you to copy PC data into a DB2 for i5/OS table

### Specify:

- File name
- File type
- File settings
- Table name
- Replace or append records to table
- Connection

| My Home Page                           | Copy Data to Table                                                    |
|----------------------------------------|-----------------------------------------------------------------------|
| D My Folder                            |                                                                       |
| Print                                  | File to Copy                                                          |
| Messages                               | File: Browse                                                          |
| Jobs                                   |                                                                       |
| 5250                                   | File type: Comma Separated Value (.csv) 💙 Settings                    |
| Database                               |                                                                       |
| • Tables                               | Table to Receive Data 🛛 😯                                             |
| My requests                            | Table:                                                                |
| • Run SQL                              | Action: Replace data if table exists 🗸                                |
| <ul> <li>Copy data to table</li> </ul> |                                                                       |
| Import request                         | Connection                                                            |
| Import query                           | Connection: IBM Toolbox for JavaIBM.COM V                             |
| • Extract i5/OS data                   |                                                                       |
| Files                                  |                                                                       |
| Command                                | Copy Data to Table Save Request                                       |
| Download                               |                                                                       |
| Customize                              |                                                                       |
| Other                                  | Database help<br>View help for copying file data to a database table. |
|                                        | view help for copying the data to a database table.                   |

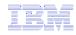

### **Creating a new table**

Copy data to table will create a new table if one does not exist

Choose to view or change the table definition

or

To simply create the table using the default definition determined by System i Access for Web

| My Home Page                           | Copy Data to Table                                        |
|----------------------------------------|-----------------------------------------------------------|
| 🗋 My Folder                            |                                                           |
| Print                                  | Table JHANSEN.BOATS does not exist.                       |
| Messages                               |                                                           |
| Jobs                                   | Create options                                            |
| 5250                                   | View or change column definitions before creating table   |
| Database                               | O Create table using the source file's column definitions |
| • Tables                               |                                                           |
| My requests                            | OK Cancel                                                 |
| Run SQL                                |                                                           |
| <ul> <li>Copy data to table</li> </ul> | Database help                                             |
| Import request                         | View help for copying file data to a database table.      |
| Import query                           |                                                           |
| • Extract i5/OS data                   |                                                           |
| Files                                  |                                                           |
| Command                                |                                                           |
| Download                               |                                                           |
| Customize                              |                                                           |
| Other                                  |                                                           |
|                                        |                                                           |
|                                        |                                                           |

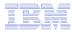

### Creating a new table

Verify column definitions for a new table

From this panel you may add a description, change data types, column length, and scale

Click Create Table to create the new table and copy your data to the new table

| My Folder<br>int                    | Vorifying | lump definitions he  | fore creating the table is re |          | ndad. Vau ann ah |            | of the column definition                    |  |
|-------------------------------------|-----------|----------------------|-------------------------------|----------|------------------|------------|---------------------------------------------|--|
| ssages                              |           | efore clicking Creat |                               | comme    | nded. rou can ch | ange any o | or the column definition                    |  |
| bs                                  |           |                      |                               |          |                  |            |                                             |  |
| 50                                  | Column    | Description          | Туре                          |          | Length           | Scale      | Sample Data                                 |  |
| tabase                              | BTYPE     |                      | CHAR                          | *        | 1                | 0          | Т                                           |  |
| ables                               | BNAME     |                      | CHAR                          | *        | 29               | 0          | Miki Miki Original Tug                      |  |
| ly requests                         | BFEET     |                      | NUMERIC V                     |          | 3                | 0          | 126                                         |  |
| lun SQL                             | BYEAR     |                      |                               |          | 4                |            | 1944                                        |  |
| Copy data to table                  |           |                      |                               |          |                  |            |                                             |  |
| mport request<br>mport query        | BCOST     |                      | NUMERIC 💙                     |          | 9                | 0          | 249000                                      |  |
| xtract i5/0S data                   | BNT01     |                      | CHAR                          | *        | 71               | 0          | -Located in Seattle, WA.                    |  |
| 25                                  | BNT02     |                      | CHAR                          | *        | 66               | 0          | -The "FLORENCE FILBERG" is                  |  |
| mmand                               |           |                      |                               |          |                  |            | an all-wood, single deck<br>raised forward  |  |
| wnload                              | BNT03     |                      | CHAR                          | ~        | 68               | 0          | twin oil screw Miki class tug               |  |
| stomize                             |           |                      |                               |          |                  |            | with sharp stem, molded hull<br>and         |  |
| her                                 | BNT04     |                      | CHAR                          | ~        | 64               | 0          | elliptical stern. Decks have a              |  |
|                                     |           |                      |                               |          |                  | -          | pronounced sheer forward<br>and the         |  |
|                                     | BNT05     |                      | CHAR                          | *        | 69               | 0          | deckhouse is located                        |  |
| lated Links:<br>System i Access for |           |                      | CHAR                          | <b>Y</b> | 09               | U          | amidship with tow winch and                 |  |
| Veb                                 | BNT06     |                      |                               | _        |                  |            | related gear<br>  60kw generators.          |  |
| ystem i Access<br>ystem i Navigator |           |                      | CHAR                          | *        | 72               | 0          | _                                           |  |
| 5/OS Information                    | BNT07     |                      | CHAR                          | *        | 72               | 0          | - 7/91 survey says,                         |  |
| Center<br>System i Resource         | BNT08     |                      | CHAR                          | *        | 70               | 0          | "As a motor yacht, she is                   |  |
| enter                               |           |                      |                               |          |                  |            | massively stronger than any<br>conventional |  |
|                                     | BNT09     |                      | CHAR                          | ~        | 70               | 0          | yacht requirements and,                     |  |
|                                     |           |                      |                               |          |                  |            | therefore, with continued<br>upgrading and  |  |
|                                     | BNT10     |                      | CHAR                          | ~        | 63               | 0          | proper maintenance, the                     |  |
|                                     |           |                      |                               |          |                  |            | vessel should exceed its longevity as a     |  |
|                                     | BNT11     |                      | CHAR                          | ~        | 70               | 0          | working vessel."                            |  |
|                                     | BNT12     |                      |                               |          |                  |            | 1                                           |  |
|                                     |           |                      | CHAR                          | *        | 62               | 0          |                                             |  |
|                                     | BNT13     |                      | CHAR                          | *        | 55               | 0          |                                             |  |
|                                     | BNT14     |                      | CHAR                          | *        | 52               | 0          | ]                                           |  |
|                                     | BNT15     |                      | CHAR                          | ~        | 49               | 0          | ]                                           |  |
|                                     | BHTML     |                      | CHAR                          | ~        | 12               | 0          | MIKIMIKI.jpg                                |  |
|                                     | BHTM1     |                      |                               |          |                  |            | 1                                           |  |
|                                     |           |                      | CHAR                          | *        | 0                | 0          | 1                                           |  |
|                                     | BHTM2     |                      | CHAR                          | *        | 0                | 0          |                                             |  |

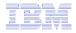

### Query DB2 for i5/OS

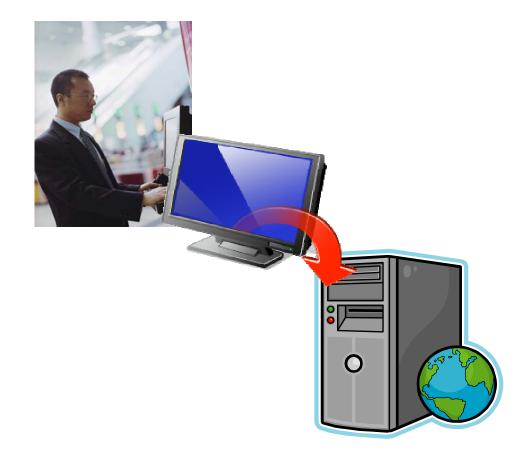

# Run SQL

The Run SQL function allows you to type in a freeform SQL Statement

- If you do not know SQL, then use the SQL Wizard to help you generate an SQL SELECT statement
- Select from a variety of output formats, including:
  - Preview
  - PDF
  - .XLS (Excel)
  - XML
  - SVG (V6R1)

• ...

© 2008 IBM Corporation

### Run SQL

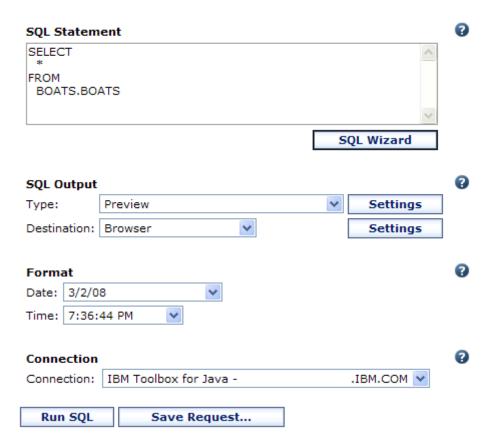

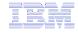

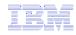

## SQL Output Type Enhancements (V6R1)

- New output types
  - Scalable Vector Graphics Chart (.svg)
    - Language for describing 2D graphics in XML
    - W3C standard
  - Text Delimited (.txt)
- Excel output types support Excel date/time formats
- Decimal floating point columns (DECFLOAT)

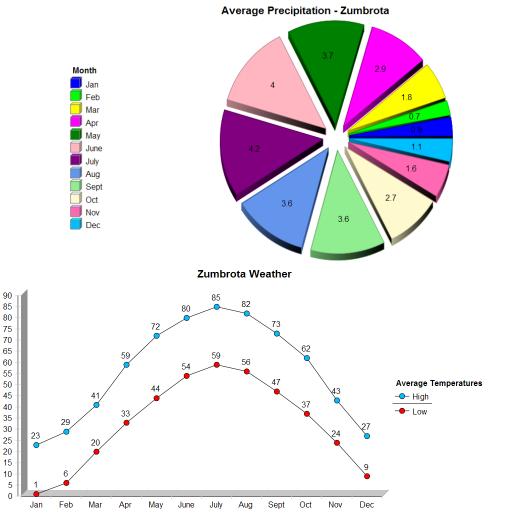

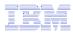

### **Chart Settings**

- Many configuration settings
  - Chart type
    - Area, Bar, Line, Pie
  - Chart type settings
    - Area curved areas, ...
    - Bar vertical or horizontal, ...
    - Line marker shape, ...
    - Pie exploded pie, ...
  - Size
  - Legend location
  - Colors
- Same destination options
  - Browser, e-mail, file system, personal folder

| My Home Page                                                      |                                      |              |
|-------------------------------------------------------------------|--------------------------------------|--------------|
|                                                                   | Scalable Vector Graphics Ch          | art Settings |
| 🛨 My Folder<br>Print                                              |                                      |              |
|                                                                   | Chart                                | 0            |
| Messages                                                          | Title:                               |              |
| Jobs                                                              | Type: Bar 💙 Settings                 |              |
| 5250<br>Databaaa                                                  | Height: 500 pixels                   |              |
| • Tables                                                          |                                      |              |
| My requests                                                       | Width: 1000 pixels                   |              |
| • Run SQL                                                         | Chart by: Columns 🗸                  |              |
| Copy data to table                                                | Display with depth                   |              |
| Import request                                                    | Show value labels                    |              |
| Import query                                                      |                                      |              |
| • Extract i5/OS data                                              | Enable interactivity                 |              |
| Files                                                             |                                      |              |
| Command                                                           | Legend                               | _            |
| Download                                                          | Title:                               | 0            |
| Customize                                                         | Location: Right 👻                    |              |
| Other                                                             |                                      |              |
|                                                                   | Colors                               | 0            |
|                                                                   |                                      |              |
| Related Links:                                                    |                                      |              |
| <ul> <li>System i Access for<br/>Web</li> </ul>                   |                                      |              |
| • System i Access                                                 |                                      |              |
| <ul> <li>System i Navigator</li> <li>i5/OS Information</li> </ul> |                                      |              |
| Center                                                            |                                      |              |
| <ul> <li>System i Resource<br/>Center</li> </ul>                  |                                      |              |
|                                                                   |                                      |              |
|                                                                   |                                      |              |
|                                                                   |                                      |              |
|                                                                   | Color Order                          |              |
|                                                                   |                                      |              |
|                                                                   | General                              | 0            |
|                                                                   | Supplemental character set: None 🗸 🗸 |              |
|                                                                   |                                      |              |
|                                                                   | OK Cancel                            |              |

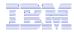

### **Example Charts**

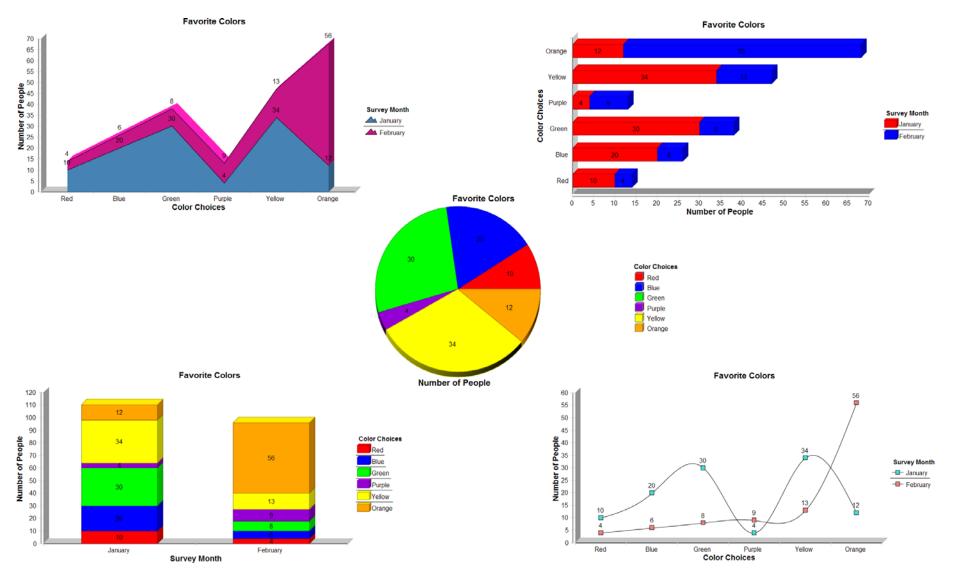

# **The SQL Wizard**

The SQL Wizard helps you generate a SELECT statement

V6R1 includes support for joining tables

| My Home Page                           | SQL Wizard                                                      |
|----------------------------------------|-----------------------------------------------------------------|
| 🗋 My Folder                            |                                                                 |
| Print                                  | SELECT                                                          |
| Messages                               | *                                                               |
| Jobs                                   | FROM                                                            |
| 5250                                   |                                                                 |
| Database                               |                                                                 |
| • Tables                               | Welcome                                                         |
| My requests                            | Welcome                                                         |
| Run SQL                                |                                                                 |
| <ul> <li>Copy data to table</li> </ul> | This wizard steps you through creating an SQL select statement. |
| Import request                         |                                                                 |
| Import query                           |                                                                 |
| • Extract i5/OS data                   | Next Cancel                                                     |
| Files                                  | Next Callel                                                     |
| Command                                |                                                                 |
| Download                               |                                                                 |
| Customize                              |                                                                 |
| Other                                  |                                                                 |

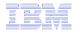

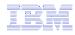

# Identify the DB2 for i5/OS database table

Step 1:

Choose a table

Type in a table filter to help narrow your search. Many schemas (libraries) may be My Folder Print Messages specified by putting Jobs 5250 Database them in a comma . Table separated list

Select a table and click OK to use it to generate the SELECT statement

|                               | My Home Page                           | SQL Wizar                              | d                                                           |                                                  |
|-------------------------------|----------------------------------------|----------------------------------------|-------------------------------------------------------------|--------------------------------------------------|
|                               | D My Folder                            |                                        | ~                                                           |                                                  |
|                               | Print                                  | SELECT                                 |                                                             |                                                  |
|                               | Messages                               | *                                      |                                                             |                                                  |
|                               | Jobs                                   | FROM                                   |                                                             |                                                  |
|                               | 5250                                   |                                        |                                                             |                                                  |
|                               | Database                               |                                        |                                                             |                                                  |
|                               | • Tables                               | Table                                  |                                                             |                                                  |
|                               | My requests                            | Table                                  |                                                             |                                                  |
|                               | Run SQL                                |                                        | in the formation design had                                 |                                                  |
|                               | <ul> <li>Copy data to table</li> </ul> | To specify more than                   | in the format: schema.table<br>one table, separate each tab | ble name with a comma.                           |
|                               | <ul> <li>Import request</li> </ul>     |                                        |                                                             |                                                  |
|                               | Import query                           |                                        | Find                                                        |                                                  |
|                               | • Extract i5/OS data                   |                                        |                                                             |                                                  |
|                               | Files                                  | Back Next                              | Cancel                                                      | •                                                |
|                               | Command                                |                                        |                                                             |                                                  |
| Find Table                    |                                        |                                        |                                                             |                                                  |
| Table filter:                 | RLIBL, boats                           |                                        |                                                             |                                                  |
| Maximum tables to return: 500 |                                        | My Home Page                           | Find Table                                                  |                                                  |
| Maximum tables to return: 500 |                                        | 🗋 My Folder                            |                                                             |                                                  |
|                               |                                        | Print                                  | Table filter:                                               | *UC01701 h                                       |
| Find Now Cancel               | · · · ·                                | Messages                               |                                                             | *USRLIBL, boats                                  |
|                               | -                                      | Jobs                                   | Maximum tables to return:                                   | 500 🗸                                            |
|                               |                                        | 5250                                   | Select one or more tables,                                  |                                                  |
|                               |                                        | Database                               | To select multiple tables, he                               | old the Ctrl key while clicking the table names. |
|                               |                                        | • Tables                               | Tables:                                                     |                                                  |
|                               |                                        | My requests                            |                                                             | Defee al                                         |
|                               |                                        | • Run SQL                              | BOATS.BOATS<br>BOATS.BOATS1                                 | Refresh                                          |
|                               |                                        | <ul> <li>Copy data to table</li> </ul> | BOATS.PCFILES                                               |                                                  |

BOATS.OCLSRC

BOATS OCMDSRC

BOATS.ODDSSR0

BOATS.ORNCVTLG

BOATS ORPGIESRO

BLDSYS.CBVTCOR

OBLDSYS.CBVTDERI

OBLDSYS.CBVTDLO

ОК

BLDSYS.CBVTFORM

BLDSYS.CBVTGRPD

Cancel

BOATS.ORPGSRC OBLDSYS.CBVTBATS

Import request

Extract i5/OS data

Import query

Files

Command

Download

Customiz

Other

3

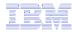

## **Joining Multiple Tables**

- Select multiple tables
- Select the join type
- Optionally add conditions

| My Home Page                           | Find Table                                                                   |
|----------------------------------------|------------------------------------------------------------------------------|
| 🕂 My Folder                            |                                                                              |
| Print                                  | Table filter: OIWS                                                           |
| Messages                               |                                                                              |
| Jobs                                   | Maximum tables to return: 500 💌                                              |
| 5250                                   | Select one or more tables, click OK.                                         |
| Database                               | To select multiple tables, hold the Ctrl key while clicking the table names. |
| • Tables                               | Tables:                                                                      |
| <ul> <li>My requests</li> </ul>        |                                                                              |
| Run SQL                                | QIWS.QCUSTCDT Refresh<br>QIWS.QMENUSRC                                       |
| <ul> <li>Copy data to table</li> </ul> |                                                                              |
| <ul> <li>Import request</li> </ul>     |                                                                              |
| Import query                           |                                                                              |
| • Extract i5/OS data                   |                                                                              |
| Files                                  |                                                                              |
| Command                                |                                                                              |
| Download                               |                                                                              |
| Customize                              |                                                                              |
| Other                                  |                                                                              |
|                                        | OK Cancel                                                                    |

| My Home Page                                    | Join Type                                                                                                    |
|-------------------------------------------------|----------------------------------------------------------------------------------------------------|
| 🗄 My Folder                                     |                                                                                                    |
| Print                                           | The following join types are available for the selected tables. Select a join type.                                |
| Messages                                        |                                                                                                    |
| Jobs                                            |                                                                                                    |
| 5250                                            | Return rows from each table having matching values for the join condition.                                         |
| Database                                        |                                                                                                    |
| • Tables                                        | ⊙ LEFT OUTER                                                                                                    |
| My requests                                     | Return rows from each table having matching values for the join condition. Also return one row for each row in the |
| • Run SQL                                       | first table that does not have a match in the second table.                                                        |
| <ul> <li>Copy data to table</li> </ul>          |                                                                                                    |
| <ul> <li>Import request</li> </ul>              |                                                                                                    |
| Import query                                    | Return rows from each table having matching values for the join condition. Also return one row for each row in the |
| • Extract i5/OS data                            | second table that does not have a match in the first table.                                                        |
| Files                                           |                                                                                                    |
| Command                                         |                                                                                                    |
| Download                                        | Return rows from the first table that do not have a match in the second table for the join condition.              |
| Customize                                       |                                                                                                    |
| Other                                           | ORIGHT EXCEPTION                                                                                                   |
|                                                 | Return rows from the second table that do not have a match in the first table for the join condition.              |
| Related Links:                                  |                                                                                                    |
| <ul> <li>System i Access for<br/>Web</li> </ul> |                                                                                                    |
| System i Access                                 | Return a result table where each row from the first table is combined with each row from the second table.         |
| System i Navigator     i5/OS Information        |                                                                                                    |
| Center                                          | Next Cancel                                                                                                    |
| - Svetem i Resource                             |                                                                                                    |
|                                                 |                                                                                                    |
|                                                 |                                                                                                    |
|                                                 |                                                                                                    |

| My Home Page                           | Join Condition                                                                                |
|----------------------------------------|-----------------------------------------------------------------------------------------------|
| 🗄 My Folder                            |                                                                                               |
| Print                                  |                                                                                               |
| Messages                               | Type: LEFT OUTER<br>First table: QIWS.QCUSTCDT (T1)                                           |
| Jobs                                   | Second table: QIWS.QMENUSRC (T2)                                                              |
| 5250                                   |                                                                                               |
| Database                               | <u>Type</u> > <u>First table</u> > <u>Second table</u> > [Condition]                          |
| • Tables                               | To add a condition to the select statement, click Add New Condition. To continue, click Next. |
| <ul> <li>My requests</li> </ul>        |                                                                                               |
| Run SQL                                | Add New Condition                                                                             |
| <ul> <li>Copy data to table</li> </ul> |                                                                                               |
| Import request                         | Back Cancel                                                                                   |

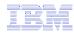

### **Select your Output Columns**

### Step 2:

### Choose columns

- Check the boxes next to the columns to include them in the statement
  - If you check none, you get all columns
- Click the column order button to change the order output
  - Changed Price from 50 to 05 so it would be first

|                                     | SQL V        | Vizard                   |                            |              |                  |
|-------------------------------------|--------------|--------------------------|----------------------------|--------------|------------------|
| D My Folder                         |              |                          |                            |              |                  |
| Print                               | SELECT       |                          |                            |              |                  |
| Messages                            | *<br>FROM    |                          |                            |              |                  |
| Jobs                                | "BOATS".     | "BOATS"                  |                            |              |                  |
| 5250                                |              |                          |                            |              |                  |
| Database                            | <b>♀</b> ⊞   |                          | ₽                          |              |                  |
| • Tables                            |              |                          |                            |              |                  |
| <ul> <li>My requests</li> </ul>     | Colum        | nns                      |                            |              |                  |
| Run SQL                             |              |                          |                            |              |                  |
| Copy data to table                  | Select which | columns to include. If n | o columns are selec        | ted, all col | umns are include |
| Import request                      | Column       | Description              | Heading                    |              |                  |
| Import query     Extract i5/OS data |              | P=Powered S=Sailing      | Column name                | ~            |                  |
| Files                               |              | boat name                | Column name                | ~            |                  |
| Command                             |              |                          |                            |              |                  |
| Download                            | ■ BFEET      | Length in feet           | Column name                | ~            |                  |
| Customize                           | BYEAR        | Year built               | Column name                | *            |                  |
| Other                               | BCOST        | Price in US\$            | Column name                | *            |                  |
| Other                               |              |                          |                            |              |                  |
| Other                               | BNT01        |                          | Column name                | *            |                  |
| Related Links:                      |              |                          | Column name<br>Column name | ~            |                  |
|                                     |              | Note 1<br>Note 2         |                            |              |                  |

| My Home Page           | Column           | Order                       |
|------------------------|------------------|-----------------------------|
| D My Folder            | Column           | UT GUI                      |
| Print                  |                  | rder in which columns are   |
| Messages               | smaller order va | alues will be included befo |
| Jobs                   | Order Colum      | n Description               |
| 5250                   | 10 BTYPE         | P=Powered S=Sailing         |
| Database               | 20 BNAME         | boat name                   |
| Tables     My requests | 30 BFEET         | Length in feet              |
| Run SQL                | 40 BYEAR         | Year built                  |
| · Copy data to table   | 05 BCOST         | Price in US\$               |
| Import request         |                  |                             |
| Import query           | ОК               | Cancel                      |
| • Extract i5/OS data   | ,                |                             |

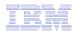

# **Specify Conditions**

### Step 3:

### **Adding conditions**

- Conditions allow you to select records that meet certain criteria.
- Click Add New Condition to specify a condition.
- Select the column to use in the condition and click Next

| My Home Page                           | SQL Wizard                                                            |
|----------------------------------------|-----------------------------------------------------------------------|
| 🗀 My Folder                            |                                                                       |
| Print                                  | SELECT                                                                |
| Messages                               | "BCOST", "BTYPE", "BNAME", "BFEET", "BYEAR"                           |
| Jobs                                   | FROM<br>"BOATS"."BOATS"                                               |
| 5250                                   |                                                                       |
| Database                               |                                                                       |
| • Tables                               |                                                                       |
| My requests                            | Condition                                                             |
| • Run SQL                              |                                                                       |
| <ul> <li>Copy data to table</li> </ul> | To add a condition, click Add New Condition. To continue, click Next. |
| Import request                         |                                                                       |
| Import query                           | Add New Condition                                                     |
| • Extract i5/OS data                   |                                                                       |
| Files                                  | Back Next Finish Cancel                                               |
| Command                                |                                                                       |
|                                        |                                                                       |

| My Home Page       | Condition Column          |            |                     |
|--------------------|---------------------------|------------|---------------------|
| 🗋 My Folder        |                           |            |                     |
| Print              | Select a column.          |            |                     |
| Messages           | Column Type Descriptio    |            | Description         |
| Jobs               |                           |            | Description         |
| 5250               | O BTYPE                   | CHAR(1)    | P=Powered S=Sailing |
| Database           | O BNAME                   | CHAR(30)   | boat name           |
| Tables             | O BFEET                   | NUMERIC(3) | Length in feet      |
| My requests        | OBYEAR                    | NUMERIC(4) | Year built          |
| Run SQL            |                           |            |                     |
| Copy data to table | <ul> <li>BCOST</li> </ul> | NUMERIC(9) | Price in US\$       |
| Import request     | O BNT01                   | CHAR(72)   | Note 1              |
| Import query       | O BNT02                   | CHAR(72)   | Note 2              |
| Extract i5/OS data | ~                         |            |                     |
| Files              | O BNT03                   | CHAR(72)   | Note 3              |

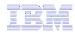

### **Choose the operator type**

- The SQL wizard allows you to choose the operator to use in the condition
- The condition shows up both in the SQL statement and in a condition list. You may edit or delete the condition.
- You may also add additional conditions.

| My Home Page                           | Condition One                 | rotor             |
|----------------------------------------|-------------------------------|-------------------|
| D My Folder                            | Condition Ope                 | rator             |
| Print                                  | Column: BCOST NUMERIC         | (9) Price in US\$ |
| Messages                               | Column: BCOST NOMERIC         | (9) Price in 03\$ |
| Jobs                                   | <u>Column</u> > [Operator]    |                   |
| 5250                                   | Colort on constant            |                   |
| Database                               | Select an operator.           |                   |
| • Nables                               | O Exactly equal to            | OBetween          |
| My requests                            |                               | -                 |
| • Run SQL                              | Not equal to                  | Not between       |
| <ul> <li>Copy data to table</li> </ul> | 🔘 Greater than                | O Null            |
| • Import request                       | O Greater than or equal to    | O Not pull        |
| Import query                           |                               |                   |
| • Extract i5/OS data                   | <ul> <li>Less than</li> </ul> |                   |
| Files                                  | O Less than or equal to       |                   |
| Command                                | Cess than or equal to         |                   |
| Download                               |                               |                   |
| Customize                              | Back Next Ap                  | oply Cancel       |

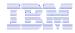

### **Choose static versus dynamic**

- The SQL wizard allows you to choose if the condition value is specified in the request, or is prompted for when the request is run.
- Static or Dynamic

| My Home Page                           | Condition Value Option                                                      |
|----------------------------------------|-----------------------------------------------------------------------------|
| 🗀 My Folder                            | condition value option                                                      |
| Print                                  | Column: BCOST NUMERIC(9) Price in US\$                                      |
| Messages                               | Operator: Less than                                                         |
| Jobs                                   |                                                                             |
| 5250                                   | Column > Operator > [Value option]                                          |
| Database                               | Select how the condition value is specified.                                |
| • Tables                               | Select now the condition value is specified.                                |
| My requests                            | Specify condition value now                                                 |
| Run SQL                                | The user is not prompted for input when the request is run. The SQL Wizard  |
| <ul> <li>Copy data to table</li> </ul> | displays a page to enter the condition value.                               |
| Import request                         |                                                                             |
| Import query                           | $\bigcirc$ Prompt for condition value when request is run                   |
| • Extract i5/OS data                   | The user is prompted for the condition value when the request is run. The   |
| Files                                  | SQL Wizard displays pages to specify how the condition prompt is displayed. |
| Command                                |                                                                             |
| Download                               |                                                                             |
| Customize                              | Back Next Apply Cancel                                                      |

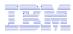

## **Specifying a Static Value**

The SQL wizard allows you to specify the value for the condition.

The value can be:

- Constant or
- Other specific function

| My Home Page                                             | Condition Value                                                                                                    |
|----------------------------------------------------------|----------------------------------------------------------------------------------------------------|
| 🗀 My Folder                                              |                                                                                                    |
| Print<br>Messages<br>Jobs                                | Column: BCOST NUMERIC(9) Price in US\$<br>Operator: Less than<br>Value option: Specify now                                                                                                    |
| 5250                                                     | <u>Column &gt; Operator &gt; Value option &gt; [Value]</u>                                                                                                    |
| Database <ul> <li>Tables</li> <li>My requests</li> </ul> | Specify a condition value. The value can be a constant, an SQL register, or a function.                                                                                                    |
| • Run SQL<br>• Copy data to table<br>• Import request    | Less than Find Value Value is a constant                                                                                                    |
| • Import query<br>• Extract i5/OS data                   | Back Finish Edit Apply Cancel                                                                                                    |
| Can<br>value<br>table                                    | Import query     Import query     Import query     Sin     Extract i5/OS data     Files     Files |

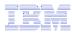

### The statement is complete!

- The statement is now complete.
- Click the Finish button (not shown) on the bottom of the SQL Wizard page to return to Run SQL
- The SELECT statement you generated is available for use in Run SQL

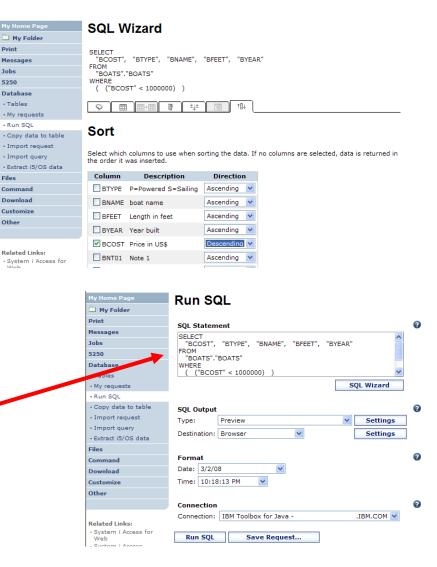

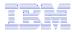

### Save the SQL Request

After creating a statement (by hand or with the SQL Wizard) you have the option to save it for later use

#### Can Run it now

| My Home Page                                    | Run SQL                                     |
|-------------------------------------------------|---------------------------------------------|
| 🗀 My Folder                                     |                                             |
| Print                                           | SOL Statement                               |
| Messages                                        | SELECT                                      |
| Jobs                                            | "BCOST", "BTYPE", "BNAME", "BFEET", "BYEAR" |
| 5250                                            | FROM<br>"BOATS"."BOATS"                     |
| Database                                        | WHERE                                       |
| • Tables                                        | ( ("BCOST" < 1000000) )                     |
| • My requests                                   | SQL Wizard                                  |
| Run SQL                                         | ·                                           |
| <ul> <li>Copy data to table</li> </ul>          | SQL Output                                  |
| <ul> <li>Import request</li> </ul>              | Type: Preview V Settings                    |
| Import query                                    | Destination: Browser                        |
| • Extract i5/OS data                            | Settings                                    |
| Files                                           |                                             |
| Command                                         | Format                                      |
| Download                                        | Date: 3/2/08                                |
| Customize                                       | Time: 10:18:13 PM 💙                         |
| Other                                           |                                             |
|                                                 | Connection                                  |
|                                                 | Connection: JBM Toolbox for Java            |
| Related Links:                                  |                                             |
| <ul> <li>System i Access for<br/>Web</li> </ul> | Run SQL Save Request                        |
| - System i Assocs                               |                                             |

| Or |
|----|
|----|

# Run it later from "My Requests"

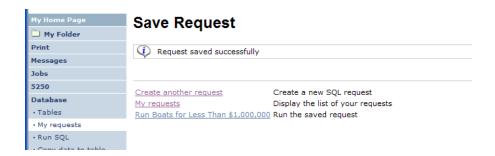

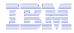

### **Dynamic Query – condition value**

Select to prompt for values when the request is run

| My Home Page                           | Condition Value Option                                                        |
|----------------------------------------|-------------------------------------------------------------------------------|
| 🗋 My Folder                            |                                                                               |
| Print                                  | Column: BCOST NUMERIC(9) Price in US\$                                        |
| Messages                               | Operator: Less than or equal to                                               |
| Jobs                                   |                                                                               |
| 5250                                   | <u>Column</u> > <u>Operator</u> > [Value option]                              |
| Database                               | Select how the condition value is specified.                                  |
| • Tables                               | Select now the condition value is specified.                                  |
| • My requests                          | O Specify condition value now                                                 |
| Run SQL                                | The user is not prompted for input when the request is run. The SQL Wizard    |
| <ul> <li>Copy data to table</li> </ul> | displays a page to enter the condition value.                                 |
| <ul> <li>Import request</li> </ul>     |                                                                               |
| Import query                           | Prompt for condition value when request is run                                |
| • Extract i5/OS data                   | The user is prompted for the condition value when the request is run. The SQL |
| Files                                  | Wizard displays pages to specify how the condition prompt is displayed.       |
| Command                                |                                                                               |
| Download                               |                                                                               |
| Customize                              | Back Next Apply Cancel                                                        |

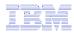

### **Chose Operator and Prompt Type**

Pr Mr Jo

Da

Fil Co Do Cu

 Choose a comparison operator just like we did in the static query example

Select how the user will be prompted for the values

| Condition One            | rator                                                                                                    |
|--------------------------|----------------------------------------------------------------------------------------------------|
| condition ope            |                                                                                                    |
| Column: BCOST NUMERIC    | (9) Price in US\$                                                                                                    |
|                          | (-,                                                                                                    |
| Column > [Operator]      |                                                                                                    |
| Select an enerator       |                                                                                                    |
| Select an operator.      |                                                                                                    |
| O Exactly equal to       | OBetween                                                                                                    |
|                          | -                                                                                                    |
| Not equal to             | O Not between                                                                                                    |
| O Greater than           | O Null                                                                                                    |
|                          | <b>O N N N</b>                                                                                                    |
| Greater than or equal to |                                                                                                    |
| 🔘 Less than              |                                                                                                    |
| less than or equal to    |                                                                                                    |
| C Less than or equal to  |                                                                                                    |
|                          |                                                                                                    |
| Back Next Aj             | pply Cancel                                                                                                    |
|                          | Select an operator.  Exactly equal to  Not equal to  Greater than  Greater than or equal to  Less than  Exactly equal to  Exactly equal to |

| My Home Page                           | Condition Prompt - Option                                                                                                    |
|----------------------------------------|----------------------------------------------------------------------------------------------------|
| 🗀 My Folder                            | oonalion riompe oplion                                                                                                    |
| Print                                  | Column: BCOST NUMERIC(9) Price in US\$                                                                                                    |
| Messages                               | Operator: Less than or equal to                                                                                                    |
| Jobs                                   | Value option: Prompt when request is run                                                                                                    |
| 5250                                   |                                                                                                    |
| Database                               | Column > Operator > Value option > Prompt > [Option]                                                                                                    |
| • Tables                               | Select how the condition value is specified.                                                                                                    |
| • 1917                                 |                                                                                                    |
| Run SQL                                |                                                                                                    |
| <ul> <li>Copy data to table</li> </ul> | The user enters the value in a field. The SQL Wizard displays a page to specify the initial value for this field.                                                                         |
| <ul> <li>Import request</li> </ul>     |                                                                                                    |
| Import query                           | $\bigcirc$ Select from list of predefined values                                                                                                    |
| • Extract i5/OS data                   | The user selects the value from a list. The SQL Wizard displays a page to specify the values shown in the list.                                                                           |
| Files                                  |                                                                                                    |
| Command                                | ○ Select from list of existing column values                                                                                                    |
| Download                               | The user selects the value from a list. The list contains the unique column values in the table when the request is run.                                                                  |
| Customize                              | The SQL Wizard displays a page to select the maximum number of values shown in the list. If this value is exceeded,<br>the list is replaced with a field for the user to enter the value. |
| Other                                  |                                                                                                    |
|                                        |                                                                                                    |
|                                        | Back Next Apply Cancel                                                                                                    |

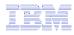

### **Chose Operator and Prompt Type**

- Setting Initial Value that Boats can cost equal to or less than \$3,000,000
- Adding Text to explain to user what to enter in this column
- User can then change value

| My Home P    | age            | Condition Prompt - Initial Value                                                                                                    |
|--------------|----------------|----------------------------------------------------------------------------------------------------|
| 🗋 My Fold    | er             |                                                                                                    |
| Print        |                | Column: BCOST NUMERIC(9) Price in US\$                                                                                                    |
| Messages     |                | Operator: Less than or equal to                                                                                                    |
| Jobs         |                | Value option: Prompt when request is run                                                                                                    |
| 5250         |                | Prompt option: Enter value                                                                                                    |
| Database     |                | Column > Operator > Value option > Prompt > Option > [Initial value]                                                                                                    |
| • Tables     |                | Column > Operator > Value option > Prompt > Option > [Initial Value]                                                                                                    |
| • My reques  | sts            | Specify the initial value. If no value is specified, the field is displayed without an initial value.                                                                                                    |
| • Run SQL    |                | 300000                                                                                                    |
| • Copy data  | a to table     |                                                                                                    |
| • Import re  | quest          | Back Next Finish Edit Apply Cancel                                                                                                    |
| • Import qu  |                | Back Next Finish Edit Apply Cancel                                                                                                    |
| Extract i5/  | OS data        |                                                                                                    |
| Files        |                |                                                                                                    |
| Command      |                |                                                                                                    |
| Download     |                |                                                                                                    |
| Customize    | My Home Pag    | Condition Brompt - Layout Sottings                                                                                                    |
| Other        | D My Folder    | Condition Prompt - Layout Settings                                                                                                    |
|              | Print          |                                                                                                    |
|              | M              | Column: BCOST NUMERIC(9) Price in US\$<br>Operator: Less than or equal to                                                                                                    |
| System i     | Jobs           |                                                                                                    |
| Web          | 5250           | Value option: Prompt when request is run Prompt option: Enter value                                                                                                    |
| System i     | Database       | Layout option: Text only                                                                                                    |
| • i5/OS Info | • Tables       |                                                                                                    |
|              | • My requests  | <u>Column</u> > <u>Operator</u> > <u>Value option</u> > Prompt > <u>Option</u> > <u>Initial value</u> > <u>Layout option</u> > [Layout settings]                                                                                                    |
|              | • Run SQL      | Specify the prompt text. Line breaks are preserved if the 'Text contains HTML tags' option is not selected.                                                                                                    |
|              | • Copy data to |                                                                                                    |
|              | • Import requ  |                                                                                                    |
|              | • Import quer  | r and a second second se |
|              | • Extract i5/0 | data                                                                                                    |
|              | Files          |                                                                                                    |
|              | Command        | Text contains HTML tags                                                                                                    |
|              | Download       |                                                                                                    |
|              | Customize      | Back Finish Edit Apply Cancel                                                                                                    |
|              | Other          | and the spirit cance                                                                                                    |

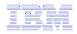

# Can Include Multiple Conditions on Dynamic SQL Requests

 Let's add another condition to this Dynamic SQL Request

|    | My Home Page                           | SQL Wizard                                                            |
|----|----------------------------------------|-----------------------------------------------------------------------|
|    | 🗅 My Folder                            |                                                                       |
| er | Print                                  | SELECT                                                                |
| 51 | Messages                               | "BCOST", "BTYPE", "BNAME", "BFEET", "BYEAR"                           |
|    | Jobs                                   | FROM<br>BOATS.BOATS                                                   |
|    | 5250                                   | WHERE<br>( ("BCOST" <= ?) )                                           |
|    | Database                               | ((BCOST <= ?))                                                        |
|    | • Tables                               |                                                                       |
|    | My requests                            |                                                                       |
|    | • Run SQL                              | Condition                                                             |
|    | <ul> <li>Copy data to table</li> </ul> | condition                                                             |
|    | Import request                         | Action Condition Prompt Label Prompt Text Prompt Option               |
|    | Import query                           | ("BCOST" <= ?)     Boat Cost Upper Limit Enter value                  |
|    | • Ext. + i5/OS data                    |                                                                       |
|    | Files                                  | To add a condition, click Add New Condition. To continue, click Next. |
|    | Command                                | Add New Condition                                                     |
|    | Download                               | Add New Condition                                                     |
|    | Customize                              |                                                                       |
|    | Other                                  | Back Next Finish Cancel                                               |
|    |                                        |                                                                       |

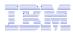

### **Dynamic query – wizard warning**

 Dynamic queries generated by the wizard can only be modified using the wizard

 If you wish to create your own you will need to manually add parameter markers directly into the SQL statements and create your own web page to prompt for the values

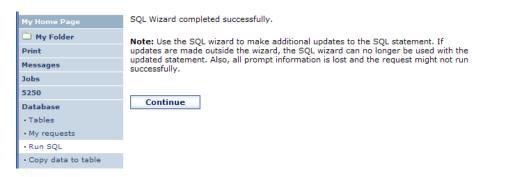

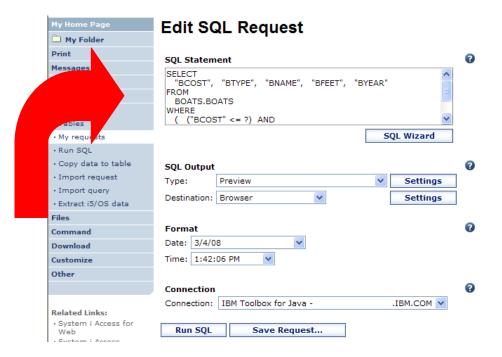

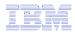

## **Dynamic Query – Form Example**

- Want to use different button style
- Want button next to prompt control, not underneath it
- Form element:
  - <FORM name=accessories action="http://server/webaccess/iW ADbExec" method="get">
- Hidden element:
  - <input type="hidden" name="request" value="req" />
- Entry field:
  - <input type="text"</p>
  - name="iwaparm\_1" value="" />

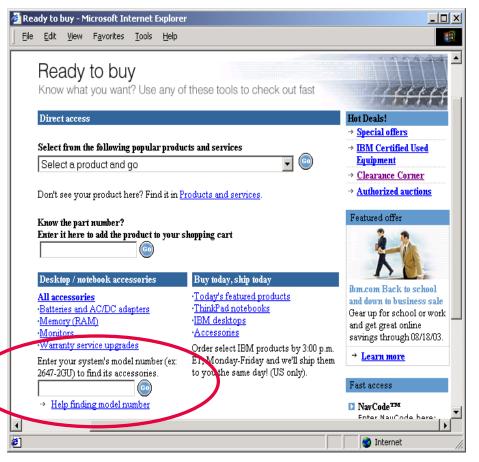

Great way to add Database requests to your existing web pages

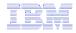

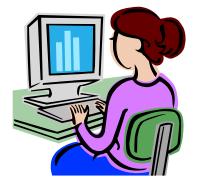

### **SQL Output Destinations**

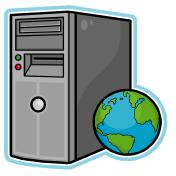

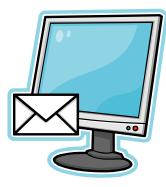

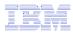

## **SQL Output Destinations**

### Choosing a destination

Choose from 4 different output destinations:

- Browser
- Email
- Personal folder
- **Integrated File** System

| My Home Page                           | Run SQL                            |            |
|----------------------------------------|------------------------------------|------------|
| 🗋 My Folder                            |                                    |            |
| Print                                  | SQL Statement                      | 0          |
| Messages                               | SQL Statement                      |            |
| Jobs                                   |                                    | (***)      |
| 5250                                   |                                    |            |
| Database                               |                                    |            |
| • Tables                               |                                    | <u>×</u>   |
| • My requests                          |                                    | SQL Wizard |
| • Run SQL                              |                                    |            |
| <ul> <li>Copy data to table</li> </ul> | SQL Output                         | 0          |
| • Import request                       | Type: Preview                      | ✓ Settings |
| Import query                           | Destination: Browser               |            |
| • Extract i5/OS data                   | Browser                            | Settings   |
| Files                                  | Integrated File System             |            |
| Command                                | Format Mail as attachment          | •          |
| Download                               | Date: 3/4/00                       |            |
| Customize                              | Time: 1:45:38 PM 💌                 |            |
| Other                                  |                                    |            |
|                                        | Connection                         | 0          |
| Related Links:                         | Connection: IBM Toolbox for Java - | .IBM.COM 💌 |
| System i Access for<br>Web             | Run SQL Save Request               |            |
| <ul> <li>System i Access</li> </ul>    |                                    |            |

### © 2008 IBM Corporation

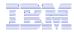

### **Run SQL – Output Browser**

The SQL statement is built indicating that Output Type is Microsoft Excel.

| iy nome Page               | Run SQL                                   |
|----------------------------|-------------------------------------------|
| My Folder                  |                                           |
| rint                       | SQL Statement                             |
| essages                    | SELECT * FROM QIWS.QCUSTCDT               |
| obs                        |                                           |
| 250                        |                                           |
| atabase                    |                                           |
| Tables                     | <u> </u>                                  |
| My requests                | SQL Wizard                                |
| Run SQL                    |                                           |
| Copy data to table         | SQL Output (2)                            |
| Import request             | Type: Microsoft Excel 4 (.xls) V Settings |
| Import query               | Destination: Browser                      |
| Extract i5/OS data         | Destination: Browser V                    |
| iles                       |                                           |
| ommand                     | Format                                    |
| ownload                    | Date: 3/4/08                              |
| ustomize                   | Time: 1:45:38 PM 💌                        |
| ther                       |                                           |
|                            | Connection                                |
| elated Links:              | Connection: IBM Toolbox for JavaIBM.COM 💌 |
| System i Access for<br>Web | Run SQL Save Request                      |

|    | A1 🗸 🏂 CUSNUM |          |      |             |        |       |        |        |        |        |        |   |
|----|---------------|----------|------|-------------|--------|-------|--------|--------|--------|--------|--------|---|
|    | A             | В        | C    | D           | E      | F     | G      | H      | - I    | J      | K      | L |
| 1  | CUSNUM        | LSTNAM   | INIT | STREET      | CITY   | STATE | ZIPCOD | CDTLMT | CHGCOD | BALDUE | CDTDUE |   |
| 2  | 938472        | Henning  | GK   | 4859 Elm    | Dallas | TX    | 75217  | 5000   | 3      | 37     | 0      |   |
| 3  | 839283        | Jones    | BD   | 21B NW 1    | Clay   | NY    | 13041  | 400    | 1      | 100    | 0      |   |
| 4  | 392859        | Vine     | SS   | PO Box 79   | Broton | VT    | 5046   | 700    | 1      | 439    | 0      |   |
| 5  | 938485        | Johnson  | JA   | 3 Alpine V  | Helen  | GA    | 30545  | 9999   | 2      | 3987.5 | 33.5   |   |
| 6  | 397267        | Tyron    | WE   | 13 Myrtle   | Hector | NY    | 14841  | 1000   | 1      | 0      | 0      |   |
| 7  | 389572        | Stevens  | KL   | 208 Snow    | Denver | CO    | 80226  | 400    | 1      | 58.75  | 1.5    |   |
| 8  | 846283        | Alison   | JS   | 787 Lake I  | Isle   | MN    | 56342  | 5000   | 3      | 10     | 0      |   |
| 9  | 475938        | Doe      | JW   | 59 Archer   | Sutter | CA    | 95685  | 700    | 2      | 250    | 100    |   |
| 10 | 693829        | Thomas   | AN   | 3 Dove Cir  | Casper | WY    | 82609  | 9999   | 2      | 0      | 0      |   |
| 11 | 593029        | Williams | ED   | 485 SE 2    | Dallas | TX    | 75218  | 200    | 1      | 25     | 0      |   |
| 12 | 192837        | Lee      | FL   | 5963 Oak    | Hector | NY    | 14841  | 700    | 2      | 489.5  | 0.5    |   |
| 13 | 583990        | Abraham  | MT   | 392 Mill St | Isle   | MN    | 56342  | 9999   | 3      | 500    | 0      |   |
| 14 |               |          |      |             |        |       |        |        |        |        |        |   |

Browser sees the .xls format type, starts Excel, and displays the results in a spreadsheet

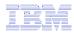

### **Run SQL – Destination EMAIL**

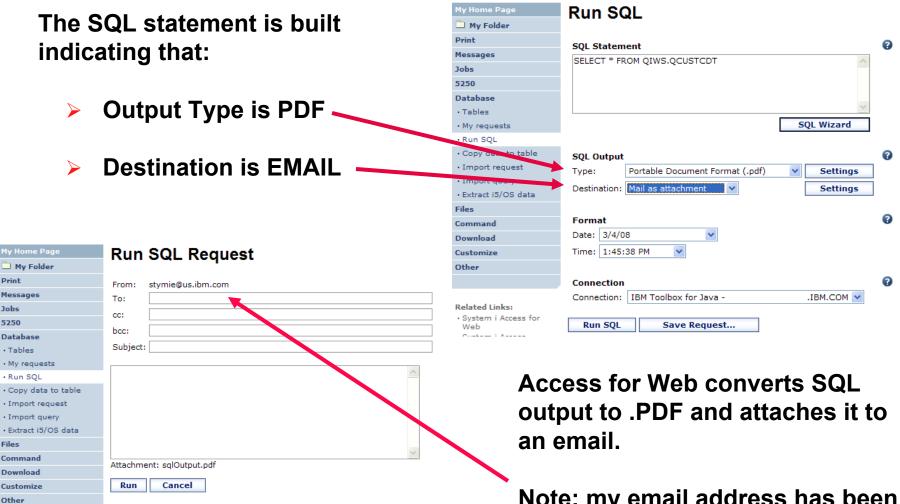

Note: my email address has been filled in for me

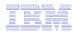

### **Run SQL – My Personal Folder**

The SQL statement is built indicating that:

- Output Type is HTML
- Destination is My Folder

- Click on <u>My Folder</u> link
- Select SQL Output
- Shown to me in HTML

| My Home Page                                    | Run SQL                                            |   |
|-------------------------------------------------|----------------------------------------------------|---|
| 🗀 My Folder                                     |                                                    |   |
| Print                                           | SQL Statement                                      | 0 |
| Messages                                        | SELECT * FROM OIWS.OCUSTCDT                        |   |
| Jobs                                            |                                                    |   |
| 5250                                            |                                                    |   |
| Database                                        |                                                    |   |
| • Tables                                        | <u> </u>                                           |   |
| • My requests                                   | SQL Wizard                                         |   |
| • Run SQL                                       |                                                    |   |
| <ul> <li>Copy data to table</li> </ul>          | SQL Output                                         | 0 |
| Import request                                  | Type: Hypertext Markup Language (.html) V Settings |   |
| • Import que,                                   | Destination: Personal folder V Settings            |   |
| • Extract i5/OS data                            | Settings                                           |   |
| Files                                           |                                                    | - |
| Command                                         | Format                                             | 0 |
| Download                                        | Date: 3/4/08                                       |   |
| Customize                                       | Time: 1:45:38 PM 💌                                 |   |
| Other                                           |                                                    |   |
|                                                 | Connection                                         | 0 |
|                                                 | Connection: IBM Toolbox for Java                   |   |
| Related Links:                                  |                                                    |   |
| <ul> <li>System i Access for<br/>Web</li> </ul> | Run SQL Save Request                               |   |

| My Home Page | Mv F   | older                   |               |                  |               |        |               |
|--------------|--------|-------------------------|---------------|------------------|---------------|--------|---------------|
| 📑 My Folder  | , .    |                         |               |                  |               |        |               |
| Print        | PD¢    | Select List Acti        | on 💙 🏕        |                  |               |        |               |
| Messages     |        | Page 1 of 1 🕨 🕅         | Jump to page: | 1 1              | Total: 2      |        |               |
| Jobs         |        |                         |               |                  |               |        | 0             |
| 5250         | Select | Item 🗘                  | Status 🗘      | From 🗘 🛛         | Date/Time 🗘   | Size 🗘 | Action 🔮      |
| Database     |        | SQL output in HTML      | Unopened      | <u>ihansen</u> 3 | /4/08 2:00 PM | 2587   | 🐨 🛍 🖳 🗅 🖒 🖾 🞾 |
| Files        |        | Status [SQL output in H | TML] Unopened | <u>ihansen</u> 3 | /4/08 2:00 PM | 202    | 1 1 2 4 6 6 7 |
| Command      | KI KI  | Page 1 of 1             | Jump to page: | 1 1              | Total: 2      |        |               |
| communa      |        | rage I OI I             |               |                  |               |        |               |

|          |        | Y MYSTAT |
|----------|--------|----------|
| Henning  | Dallas | TX       |
| Jones    | Clay   | NY       |
| Vine     | Broton | VT       |
| Tyron    | Hector | NY       |
| Stevens  | Denver | CO       |
| Alison   | Isle   | MN       |
| Doe      | Sutler | CA       |
| Thomas   | Casper | WY       |
| Williams | Dallas | TX       |
| Lee      | Hector | NY       |
| Abrham   | Isle   | MN       |

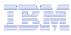

## Run SQL – Integrated File System

- The SQL statement is built indicating that:
  - 1. Output Type is HTML
  - 2. Destination is Integrated File System
  - 3. Next screen select 'JHANSEN' directory
  - 4. Click on 'Files' tab
  - **Open JHANSEN directory**
  - 6. Click on file name
  - Results shown in HTML 7.

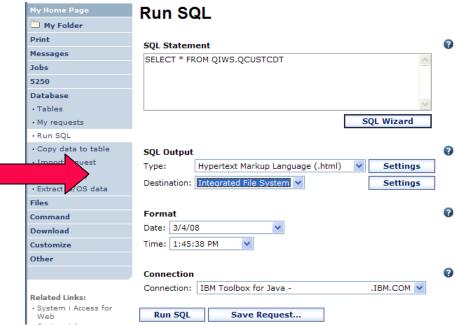

| My Home Page      | Directory C                                                                                                    | ontents /            | <u>JHA</u>  | NSEN               |                 |
|-------------------|----------------------------------------------------------------------------------------------------|----------------------|-------------|--------------------|-----------------|
| Print             | Found 0 directories. I                                                                                                    | Found 3 files with a | total siz   | e of 10.035 bytes. |                 |
| Messages          | round o directories.                                                                                                    |                      | 1 10101 012 | c of 10,000 bytto. |                 |
| Jobs              | Image: Contract of the second second seco | Action 💙 👌           |             |                    |                 |
| 5250              | · Select List                                                                                                    | Action 💌 🖸           |             |                    | 0               |
| Database          | Name 🕏                                                                                                    | Size (bytes) 🗘       | Type 🗘      | Modified 🗘         | Action 😯        |
|                   | / (Parent Directory)                                                                                                    | )                    |             |                    |                 |
|                   | sqlOutput.html                                                                                                    | 2587                 | File        | 3/4/08 2:20:52 PM  | ù L L 🛍 🖢       |
| Browse file share | sqlOutput.pdf                                                                                                    | 4593                 | File        | 3/4/08 2:20:50 PM  | 14 년 🗋 🛍        |
| File shares       | sqlOutput.xls                                                                                                    | 2855                 | File        | 3/4/08 2:20:09 PM  | 00 <u>0</u> 000 |
| Command           |                                                                                                    |                      |             |                    |                 |

| MYLSTNA  | MMYCIT | Y MYSTATE |
|----------|--------|-----------|
| Henning  | Dallas | TX        |
| Jones    | Clay   | NY        |
| Vine     | Broton | VT        |
| Tyron    | Hector | NY        |
| Stevens  | Denver | CO        |
| Alison   | Isle   | MN        |
| Doe      | Sutler | CA        |
| Thomas   | Casper | WY        |
| Williams | Dallas | TX        |
| Lee      | Hector | NY        |
| Abrham   | Isle   | MN        |
|          |        |           |

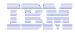

### **Destination Settings**

You can specify the folder, mail, and integrated file system settings before the request is run

Or you can wait until the request is run

| My Home Page         | Mail as Attachment Settings                         |
|----------------------|-----------------------------------------------------|
| 🗄 My Folder          | inan ao / thaoinn ont oothingo                      |
| Print                | From: stymie@us.ibm.com                             |
| Messages             | To:                                                 |
| Jobs                 | cc:                                                 |
| 5250                 |                                                     |
| Database             | bcc:                                                |
| • Tables             | Subject:                                            |
| My requests          |                                                     |
| • Run SQL            |                                                     |
| Copy data to table   |                                                     |
| Import request       |                                                     |
| Import query         |                                                     |
| • Extract i5/OS data |                                                     |
| Files                |                                                     |
| Command              | Attachment: sqlOutput.                              |
| Download             | Attachment: sqioutput.                              |
| Customize            | Always prompt for mail settings when request is run |
| Other                |                                                     |
| •                    | OK Cancel                                           |

Always prompt for file settings when request is run

Cancel

OK

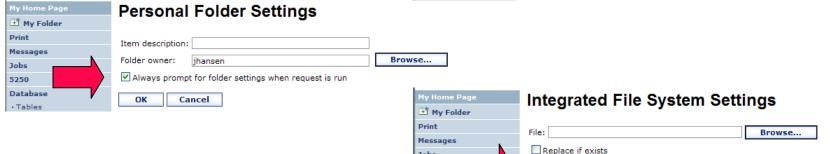

Jobs

5250 Database

Tables

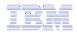

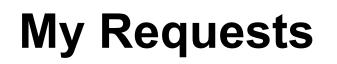

## Other ways to manage and use database requests

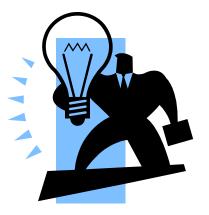

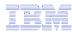

### Export Database Requests (V6R1)

- Save System i Access for Web requests to a file
  - Move requests to another system
  - myDBRequests.requests
- Only requests can be exported
  - Shortcuts can not be export
- Connection information is not exported with the request
  - Same connections may not be available when importing

| My Home Page                                                                                                    | My Deguaste                                                                                                    |                                                                                                   |                             |            |          |         |
|----------------------------------------------------------------------------------------------------|----------------------------------------------------------------------------------------------------|---------------------------------------------------------------------------------------------------|-----------------------------|------------|----------|---------|
| 🗄 My Folder                                                                                                    | My Requests                                                                                                    |                                                                                                   |                             |            |          |         |
| Print                                                                                                    |                                                                                                    |                                                                                                   |                             |            |          |         |
| lessages                                                                                                    | <b></b>                                                                                                    |                                                                                                   |                             |            |          |         |
| lobs                                                                                                    | Page 1 of 1 🕨 🕨                                                                                                    | Jump to page: 1 🛃 🕐                                                                               | Total: 10                   |            |          |         |
| 5250                                                                                                    | Request 🕏                                                                                                    | Description 🗘                                                                                     | Action 😧                    | Shortcut 🗘 | Owner 🗘  | Access  |
| atabase                                                                                                    | Boats for Less Than \$1,000,000                                                                                                    |                                                                                                   | 1 🗅 🛍 🔜 🗹 🖊                 | No         | jhansen  | jhansen |
| Tables                                                                                                    | Boats for Sale                                                                                                    | View all available boats                                                                          | * 🗅 🛍 💄 🐺 🖉 🖊               | No         | jhansen  | jhansen |
| My requests                                                                                                    | customers                                                                                                    |                                                                                                   | * 🗅 🛍 💄 💀 🖉 🖊               | No         | jhansen  | jhansen |
| Run SQL                                                                                                    | Find a Boat                                                                                                    | Dynamic query example                                                                             | x D D D D D V               | No         | jhansen  | jhansen |
| Copy data to table                                                                                                    | Find Boat to Buy                                                                                                    | Select type and price limites                                                                     | * 🗅 🛈 🗋 💀 ଥ 🖊               | No         | jhansen  | jhansen |
| Import request                                                                                                    | My Customer Mailing                                                                                                    | Mail customer list                                                                                | 100201                      | No         | jhansen  | jhansen |
| Import query                                                                                                    | Put My Customer List in Folder                                                                                                    | Store customer list                                                                               | 100201                      | No         | jhansen  | jhansen |
| Extract i5/OS data                                                                                                    | Shortcut to Find Boat to Buy                                                                                                    | Select type and price limites                                                                     |                             | Yes        | jhansen  | *PUBLIC |
| ïles                                                                                                    | Shortcut to My Customer Mailing                                                                                                    | Mail customer list                                                                                |                             | Yes        | ihansen  | *PUBLIC |
| ommand                                                                                                    | wa01 public                                                                                                    | wa01 All Boats                                                                                    | * 11 54                     | Yes        | wa01adm  | *PUBLTC |
| ownload                                                                                                    | Page 1 of 1                                                                                                    |                                                                                                   |                             |            |          |         |
| ustomize                                                                                                    | N Page 1 of 1                                                                                                    | Jump to page: 1 🛃 🛃                                                                               | Total: 10                   |            |          |         |
|                                                                                                    |                                                                                                    |                                                                                                   |                             |            |          |         |
| telated Links:<br>System i Access<br>System i Axigator<br>(3/04) Anvigator<br>(3/04) Anvigator<br>System i Resource<br>Center | Run SQL<br>Create a new SQL request<br>Coreate a new SQL request<br>Shortcuts to requests you manage<br>Displays a list of shortcuts to reque<br>Import database requests<br>Import requests from a file to Sys<br>Export database requests<br>Export requests from System i Act<br>Database help<br>View help for working with database                    | ests you manage. Shortcuts c<br>item i Access for Web.<br>cess for Web to a file.                 | an be deleted from this lit | st.        |          |         |
| System i Access for<br>Web<br>System i Access<br>System i Navigator<br>i5/OS Information<br>Center<br>System i Resource       | Create a new SQL request<br><u>Copy data to table</u><br>Create a new copy data request<br><u>Shortcuts to requests you manaqu</u><br><u>Displays a list of shortcuts to requ-<br/>Import database requests</u><br><u>Import database requests</u><br><u>Export requests from a file to Syse</u><br><u>Export database requests</u><br><u>Database help</u> | ests you manage. Shortcuts c<br>item i Access for Web.<br>cess for Yeb to a file.<br>se requests. | )atabase Req                | uests      | cription |         |

| Messages                               |          |                                 |                               |  |  |
|----------------------------------------|----------|---------------------------------|-------------------------------|--|--|
| Jobs                                   | Select   | Request                         | Description                   |  |  |
| 5250                                   | <b>~</b> | customers                       |                               |  |  |
| Database                               |          | Boats for Sale                  | View all available boats      |  |  |
| • Tables                               |          | Find Boat to Buy                | Select type and price limites |  |  |
| My requests                            |          | My Customer Mailing             | Mail customer list            |  |  |
| Run SQL                                |          |                                 |                               |  |  |
| <ul> <li>Copy data to table</li> </ul> | <b>~</b> | Put My Customer List in Folder  | in Folder Store customer list |  |  |
| Import request                         |          | Boats for Less Than \$1,000,000 |                               |  |  |
| • Import query<br>• Extract i5/OS data |          | Find a Boat                     | Dynamic query example         |  |  |
| Files                                  |          |                                 |                               |  |  |
| Command                                | Ex       | port Requests Sel               | ect All Deselect All          |  |  |
| Download                               |          |                                 |                               |  |  |

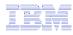

### Import Database Requests (V6R1)

- Import System i Access for Web database requests from a file
  - Move requests to another system
- Default connection is associated with imported requests
  - Can specify other connection
  - Important to select a connection appropriate for the request so that it will work properly

| My Home Page | Import Database Requests                        |
|--------------|-------------------------------------------------|
| D My Folder  |                                                 |
| Print        | Specify the file containing requests to import. |
| Messages     |                                                 |
| Jobs         | File: Browse                                    |
| 5250         |                                                 |
| Database     | Import Requests                                 |
|              | - <u> </u>                                      |
|              |                                                 |
|              |                                                 |

| My Home Page                                     | My Requests                                                                                                |                                         |                     |                   |         |                  |
|--------------------------------------------------|----------------------------------------------------------------------------------------------------|-----------------------------------------|---------------------|-------------------|---------|------------------|
| 🛄 My Folder                                      |                                                                                                    |                                         |                     |                   |         |                  |
| Print                                            | ¢                                                                                                    |                                         |                     |                   |         |                  |
| Messages                                         |                                                                                                    | to page: 1 👌 Total: 6                   |                     |                   |         |                  |
| Jobs                                             |                                                                                                    |                                         | Action 😧            | Shortcut 🗘        | •       |                  |
| 5250                                             | Request \$                                                                                                 | Description<br>View all available boats |                     | Shortcut ♥<br>Yes | ihansen | Access<br>stymie |
| Database                                         |                                                                                                    |                                         |                     |                   |         |                  |
| • Tables                                         | Shortcut to Find Boat to Buy                                                                               |                                         | <u>x</u> 🗅 🗟        |                   | jhansen | *PUBLIC          |
| My requests                                      | Shortcut to My Customer Mailing                                                                            | Mail customer list                      | 1 L D D L D         | Yes               | jhansen | stymie           |
| • Run SQL                                        | Shortcut to My Customer Mailing                                                                            | Mail customer list                      | <u>x</u> 🗅 💀        | Yes               | jhansen | *PUBLIC          |
| <ul> <li>Copy data to table</li> </ul>           | Shortcut to Put My Customer List in Fole                                                                   | der Store customer list                 | 1 D D L 5           | Yes               | jhansen | stymie           |
| Import request                                   | wa01_public                                                                                                | wa01 All Boats                          | x 🗅 💀               | Yes               | wa01adm | *PUBLIC          |
| Import query                                     | Page 1 of 1 D Jump                                                                                         | to page: 1 🕐 Total: 6                   |                     |                   |         |                  |
| • Extract i5/OS data                             |                                                                                                    |                                         |                     |                   |         |                  |
| Files                                            |                                                                                                    |                                         |                     |                   |         |                  |
| Command                                          | Run SOL                                                                                                    |                                         |                     |                   |         |                  |
| Download                                         | Create a new SQL request                                                                                   |                                         |                     |                   |         |                  |
| Customize                                        | Copy data to table                                                                                         |                                         |                     |                   |         |                  |
| Other                                            | Create a new copy data request                                                                             |                                         |                     |                   |         |                  |
|                                                  |                                                                                                    |                                         |                     |                   |         |                  |
|                                                  | <ul> <li>Shortcuts to requests you manage</li> <li>Displays a list of shortcuts to requests you</li> </ul> | ou manage. Shortcuts can be dele        | ted from this list. |                   |         |                  |
| Related Links:                                   |                                                                                                    | -                                       |                     |                   |         |                  |
| System i Access for<br>Web                       | Import database requests<br>Import requests from a file to System i J                                      | Access for Web.                         |                     |                   |         |                  |
| <ul> <li>System i Access</li> </ul>              | Export database requests                                                                                   | 1                                       |                     |                   |         |                  |
| System i Navigator                               | Export requests from System i Access for                                                                   | or Web to a file.                       |                     |                   |         |                  |
| <ul> <li>i5/OS Information<br/>Center</li> </ul> |                                                                                                    |                                         |                     |                   |         |                  |
|                                                  | Database help                                                                                              |                                         |                     |                   |         |                  |

| My Home Page                           | Impo      | ort Database Rec                  | uests                 |             |                            |                                       |              |
|----------------------------------------|-----------|-----------------------------------|-----------------------|-------------|----------------------------|---------------------------------------|--------------|
| 🖻 My Folder                            |           |                                   | 1                     |             |                            |                                       |              |
| Print                                  | File Det  | ails                              |                       |             |                            |                                       |              |
| Messages                               | File nar  | ne: C:\Documents and Setting      | s\Administrator\My [  | Document    | s\myDBRequests.request     | ts <mark>2</mark>                     |              |
| Jobs                                   | Reques    | ts: 3                             |                       |             |                            | 3                                     |              |
| 5250                                   |           |                                   |                       |             |                            |                                       |              |
| Database                               | Select re | equests to import.                |                       |             |                            |                                       |              |
| • Tables                               |           |                                   |                       |             |                            | nnection for each request is strongly | y recommend. |
| My requests                            | Selecting | g an incorrect connection could c | ause the request to t | rall, or da | ta to be lost, when the re | quest is run.                         |              |
| • Run SQL                              | Select    | Request                           | Description           | Owner       | Target Request             | Connection                            |              |
| <ul> <li>Copy data to table</li> </ul> |           | customers                         |                       | jhansen     | customers                  | IBM Toolbox for Java -                | .ibm.com 💌   |
| Import request     Import query        |           | My Customer Mailing               | Mail customer list    | jhansen     | My Customer Mailing        | IBM Toolbox for Java -                | .ibm.com 🗸   |
| Extract i5/OS data                     | _         | Put My Customer List in Folder    | Store sustemar list   | ibancan     |                            |                                       |              |
|                                        |           | Put My Customer List in Folder    | Store customer list   | jnansen     | Put My Customer List in    | IBM Toolbox for Java -                | .ibm.com 💌   |
| Files                                  |           |                                   |                       |             |                            |                                       |              |
| Command                                |           | Import Selected Requests          | Select                | AU          | Deselect All               |                                       |              |
| Download                               |           | import selected kequests          | Select                | All         | Desciect All               |                                       |              |

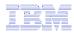

### Transfer Requests to a Group (V6R1)

- Transfer requests
  - Transfer to a group (must be a group member)
  - Group members can manage request
  - Group members can transfer requests to themselves

| My Home Page       | My Requests                     |                               |                     |            |          |          |
|--------------------|---------------------------------|-------------------------------|---------------------|------------|----------|----------|
| 🗀 My Folder        |                                 |                               |                     |            |          |          |
| Print              | ¢                               |                               |                     |            |          |          |
| Messages           | Page 1 of 1                     | Jump to page: 1 👌             | Total: 5            |            |          |          |
| Jobs               | Request 🕏                       | Description 🗘                 | Action              | Shortcut 🗘 | Owner 🗘  | Access 🗘 |
| 5250               | Customers                       |                               | * • • • • • • • • • | No         | jrhuser1 | jrhuser1 |
| • Tables           | Inventory                       |                               |                     | No         | jrhuser1 | jrhuser1 |
| My requests        | Shortcut to Find Boat to Buy    | Select type and price limites |                     | Yes        | jhansen  | *PUBLIC  |
| - Run SQL          | Shortcut to My Customer Mailing | Mail customer list            | * 🗅 💀               | Yes        | jhansen  | *PUBLIC  |
| Copy data to table | wa01_public                     | wa01 All Boats                | <u>未</u> 山 刕        | Yes        | wa01adm  | *PUBLIC  |
| Import request     | 🖌 📢 Page 1 of 1 🕨 🕅             | Jump to page: 1 🛃 🛃           | Total: 5            |            |          |          |
| Import query       |                                 |                               |                     |            |          |          |

| ly Home Page             | Transfer Request                            |
|--------------------------|---------------------------------------------|
| Print<br>Iessages<br>obs | Request name: Inventory Profile: JRHGROUP V |
| i250<br>Database         | Transfer                                    |

| My Home Page                           | My Requests                     |                               |                     |          |          |          |
|----------------------------------------|---------------------------------|-------------------------------|---------------------|----------|----------|----------|
| 🗀 My Folder                            | inj noqueete                    |                               |                     |          |          |          |
| Print                                  | Ø                               |                               |                     |          |          |          |
| Messages                               | Page 1 of 1 🕨 🕅                 | Jump to page: 1 👌 👌           | Total: 5            |          |          |          |
| Jobs                                   | Request 🕏                       | Description \$                | Action 😧            | Shortcut | Owner ≎  | Access   |
| 5250                                   | Customers                       |                               |                     | No       |          | jrhuser1 |
| • Tables                               | Inventory                       |                               | * • • • • • • • • • | No       | jrhgroup | jrhgroup |
| My requests                            | Shortcut to Find Boat to Buy    | Select type and price limites | x 🗅 💀               | Yes      | jhansen  | *PUBLIC  |
| Run SQL                                | Shortcut to My Customer Mailing | Mail customer list            | x D 5               | Yes      | jhansen  | *PUBLIC  |
| <ul> <li>Copy data to table</li> </ul> | wa01_public                     | wa01 All Boats                | x 🗅 💀               | Yes      | wa01adm  | *PUBLIC  |
| Import request                         | Page 1 of 1 🕨 🕅                 | Jump to page: 1 🛃 🛃           | Total: 5            |          |          |          |
| Import query                           |                                 |                               |                     |          |          |          |

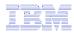

### Create Task to Run Request (V6R1)

- Create automated task
  - Create Java archive (.jar) that will \_\_\_\_ run request or shortcut
  - Only static queries (not dynamic)
  - Run anywhere that has java and \_ network access
  - Can be scheduled \_

. .

| My Home Page          | My Requests                     |                               |               |            |         |          |
|-----------------------|---------------------------------|-------------------------------|---------------|------------|---------|----------|
| 📑 My Folder           | ing noqueete                    |                               |               |            |         |          |
| Print                 | Ф                               |                               |               |            |         |          |
| Messages              | Page 1 of 1                     | Jump to page: 1               | Total: 10     |            |         |          |
| Jobs                  | Request \$                      | Description \$                | Action 🕄      | Shortcut 🗘 | Owner 🗘 | Access 🗘 |
| 5250                  | Boats for Less Than \$1,000,000 |                               | * 🗅 🛈 📕 🛃 Z 🖊 | No         | jhansen | ihansen  |
| • Tables              | Boats for Sale                  | View all available boats      |               | No         | jhansen | jhansen  |
| My requests           | customers                       |                               | x D D L 💀 Z 🖊 | No         | jhansen | jhansen  |
| • Run SQL             | Find a Boat                     | Dynamic query example         | * 100         | No         | jhansen | jhansen  |
| · Copy data to table  | Find Boat to Buy                | Select type and price limites | 1 D 🛈 🕹 🗟 🖊   | No         | jhansen | jhansen  |
| Import request        | My Customer Mailing             | Mail customer list            | 1 0 0 . 5 2 / | No         | jhansen | jhansen  |
| Import query          | Put My Customer List in Folder  | Store customer list           | * 🗅 🛈 🖾 💀 🖉 🖊 | No         | jhansen | jhansen  |
| • Extract i5/OS data  | Shortcut to Find Boat to Buy    | Select type and price limites | * D # #       | Yes        | jhansen | *PUBLIC  |
| Files                 | Shortcut to My Customer Mailing | Mail customer list            |               | Yes        | jhansen | *PUBLIC  |
| Command               | wa01 public                     | wa01 All Boats                |               | Yes        | wa01adm | *PUBLIC  |
| Download<br>Customize | Page 1 of 1                     | Jump to page: 1               | Total: 10     |            |         |          |

l successfully.

and Settings\Administrator\My Documents>start customers.csv

d content type: application/x-und.ibm.QiWA.binary being written to: customers.csv

\Documents and Settings\Administrator\My Documents>

completed for property file task\_properties

nection complete

vtes written to output file:

| My Home Page       | Create Automated Task      |                                        |                                                          |                                                                                                    |
|--------------------|----------------------------|----------------------------------------|----------------------------------------------------------|----------------------------------------------------------------------------------------------------|
| 📑 My Folder        |                            |                                        |                                                          |                                                                                                    |
| Print              | Request: customers         | My Home Page                           | Create Automated Task                                    |                                                                                                    |
| Messages           | User profile: jhansen      | 🗄 My Folder                            | Cleate Automateu Task                                    |                                                                                                    |
| Jobs               | Password:                  | Print                                  | <ul> <li>Automated task created successfully.</li> </ul> |                                                                                                    |
| 5250               | Confirm password:          | Messages                               | Automated task created successfully.                     |                                                                                                    |
| Database           | Output file: sglOutput.csv | Jobs                                   |                                                          |                                                                                                    |
| • Tables           | Java archive: iWATask.iar  | 5250                                   | Request: customers                                       | 🖾 Command Prompt 📃 🗖 🗙                                                                                        |
| My requests        | NATUSKIJU                  | Database                               | User profile: jhansen                                    | Microsoft Windows XP [Version 5.1.2600]                                                                       |
| • Run SQL          | Create Automated Task      | • Tables                               | Output file: customers.csv                               | <c> Copyright 1985-2001 Microsoft Corp.</c>                                                                   |
| Copy data to table |                            | My requests                            | Java archive: CustomersTask.jar                          | C:\Documents and Settings\Administrator}cd "iny Documents"                                                    |
|                    |                            | Run SQL                                |                                                          | C:\Documents and Settingsrator\My Documents>java -jar CustomersTask.jar                                       |
|                    |                            | Copy data to table                     |                                                          |                                                                                                    |
|                    |                            | Import request                         |                                                          | Processing property file task.properties<br>Connecting to http:// ibm.com:2020/webaccess/iWADbExec?request=cu |
|                    |                            | Import query                           | CustomersTask.jar Download automated task Java archive   | stomers<br>Connection completed, waiting for a response                                                       |
|                    |                            | <ul> <li>Extract i5/OS data</li> </ul> | My requests Display the list of your requests            | connection completed, waiting for a response                                                                  |

.

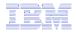

### **Shortcuts**

# Give users access to upload/download requests you have created

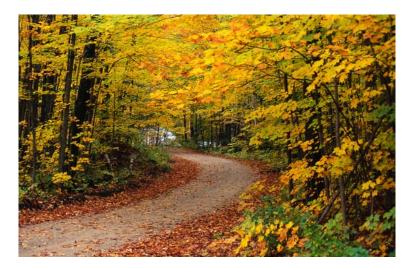

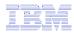

### Shortcuts – working with, managing

Under "Action" column, you can:

 Create shortcuts to existing requests

At bottom of screen, you can:

- List shortcuts you have created
- Delete shortcuts from the list

| My Home Page                                                                     | My Requests                                                                                                    |                               |             |            |         |         |  |
|----------------------------------------------------------------------------------|----------------------------------------------------------------------------------------------------|-------------------------------|-------------|------------|---------|---------|--|
| 🗄 My Folder                                                                      |                                                                                                    |                               |             |            |         |         |  |
| Print                                                                            | Ф                                                                                                    |                               | _           |            |         |         |  |
| Messages                                                                         | Page 1 of 1 🕨 🕅                                                                                                    | Jump to page: 1 🛛 🛃           | Total: 9    |            |         |         |  |
| Jobs                                                                             | Request 🗢                                                                                                    | Description 🗘                 | Action 🧳    | Shortcut 🗘 | Owner 🗘 |         |  |
| 5250                                                                             | Boats for Less Than \$1,000,000                                                                                                    | buschphon                     |             | No         | ihansen | ihansen |  |
| Database                                                                         | Boats for Sale                                                                                                    | View all available boats      |             | No         | ihansen | ihansen |  |
| • Tables                                                                         | customers                                                                                                    |                               |             | No         | ihansen | ihansen |  |
| • My requests                                                                    | Find a Boat                                                                                                    | Dynamic query example         |             | No         | ihansen | ihansen |  |
| • Run SQL                                                                        | Find Boat to Buy                                                                                                    | Select type and price limites |             | No         | •       | ihansen |  |
| Copy data to table                                                               | ,                                                                                                    |                               |             |            | jhansen | •       |  |
| Import request                                                                   | My Customer Mailing                                                                                                    | Mail customer list            |             | No         | jhansen | jhansen |  |
| · Import query<br>• Extract i5/OS data                                           | Put My Customer List in Folder                                                                                                    | Store customer list           |             | No         | jhansen | jhansen |  |
|                                                                                  | Shortcut to Find Boat to Buy                                                                                                    | Select type and price limites |             | Yes        | jhansen | *PUBLIC |  |
| iles .                                                                           | Shortcut to My Customer Mailing                                                                                                    | Mail customer list            | x 🗅 🛍 🗟 🗸 🗸 | Yes        | jhansen | *PUBLIC |  |
| Command                                                                          | 📔 🖣 Page 1 of 1 🕨 🕅                                                                                                    | Jump to page: 1 🛛 🛃           | Total: 9    |            |         |         |  |
| Download                                                                         |                                                                                                    |                               |             |            |         |         |  |
| Customize                                                                        |                                                                                                    |                               |             |            |         |         |  |
| Other                                                                            | <u>Run SQL</u><br>Create a new SQL request                                                                                               |                               |             |            |         |         |  |
| Related Links:<br>• System i Access for<br>Wet                                   | <u>Copy data to table</u><br>Create a new copy data request                                                                              |                               |             |            |         |         |  |
| • System i Navigator                                                             | <u>Shortcuts to requests you manage</u><br>Displays a list of shortcuts to requests you manage. Shortcuts can be deleted from this list. |                               |             |            |         |         |  |
| <ul> <li>i5/OS Information</li> <li>Center</li> <li>System i Resource</li> </ul> | Import database requests<br>Import requests from a file to Sys                                                                           | tem i Access for Web.         |             |            |         |         |  |
| Center                                                                           | <u>Export database requests</u><br>Export requests from System i Ac                                                                      | cess for Web to a file.       |             |            |         |         |  |
|                                                                                  | <u>Database help</u><br>View help for working with databa                                                                                | se requests.                  |             |            |         |         |  |

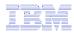

### Shortcuts – giving users access

Under "Actions" select Create Shortcuts.

Click Add... button to see all users and groups on the system.

 Add the users and groups you want to run this saved request

If the Predefined Request changes, the Shortcut is automatically changed for users too

| My Home Page                           | Create Shortcut                      |
|----------------------------------------|--------------------------------------|
| 🕂 My Folder                            |                                      |
| Print                                  | Create shortcut to "customers"       |
| Messages                               |                                      |
| Jobs                                   | Shortcut name: Shortcut to customers |
| 5250                                   | Access: Add                          |
| Database                               |                                      |
| • Tables                               | Create Shortcut                      |
| • My requests                          |                                      |
| Run SQL                                | Database help                        |
| <ul> <li>Copy data to table</li> </ul> | View help for creating a shortcut.   |
| Import request                         |                                      |
| Import query                           |                                      |
| • Extract i5/OS data                   |                                      |
| Files                                  |                                      |
| Command                                |                                      |
| Download                               |                                      |
| Customize                              |                                      |
|                                        |                                      |

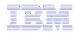

### **Set Policies for Requests/Shortcuts**

Policies work on i5/OS User Profiles – Users and Groups

# Decide what users can do with your shortcuts

- Copy them
- Delete them

Set up Policies to:

 Allow users to create and modify requests

or

 Run only previously defined shortcuts

|                                                                                                    |                                                                                                    | in                                                    | diasta                      |            |         |         |
|----------------------------------------------------------------------------------------------------|----------------------------------------------------------------------------------------------------|-------------------------------------------------------|-----------------------------|------------|---------|---------|
| My Home Page                                                                                                    | My Requests                                                                                                    |                                                       | dicato                      |            |         |         |
| 🖭 My Folder                                                                                                    |                                                                                                    |                                                       |                             |            |         |         |
| Print                                                                                                    | Φ                                                                                                    |                                                       |                             |            |         |         |
| Messages                                                                                                    | Page 1 of 1 🕨 🕅                                                                                                    | Jump to page: 1 👌                                     | Total: 9                    | 2          |         |         |
| Jobs                                                                                                    | Request 🗢                                                                                                    | Description \$                                        | Action 😧                    | Shortcut 🗘 | Owner 🌣 |         |
| 5250                                                                                                    | Boats for Less Than \$1,000,000                                                                                                    | Description                                           |                             | No         | jhansen | ihansen |
| Database                                                                                                    | Boats for Sale                                                                                                    | View all available boats                              |                             | No         | ihansen | ihansen |
| • Tables                                                                                                    |                                                                                                    | view all available boats                              |                             |            | -       | -       |
| My requests                                                                                                    | customers                                                                                                    |                                                       |                             | No         | jhansen | jhansen |
| Run SQL                                                                                                    | Find a Boat                                                                                                    | Dynamic query example                                 |                             | No         | jhansen | jhansen |
| <ul> <li>Copy data to table</li> </ul>                                                                                                    | Find Boat to Buy                                                                                                    | Select type and price limites                         | 1 🗅 🛈 🖣 🗹 🖊                 | No         | jhansen | jhansen |
| Import request                                                                                                    | My Customer Mailing                                                                                                    | Mail customer list                                    | * 10 0 1 💀 2 🖊              | No         | jhansen | jhansen |
| Import query                                                                                                    | Put My Customer List in Folder                                                                                                    | Store customer list                                   | x L) 🛈 L 💀 Z 🖊              | No         | jhansen | jhansen |
| • Extract i5/OS data                                                                                                    | Shortcut to Find Boat to Buy                                                                                                    | Select type and price limites                         | x 🗅 🛈 🔊                     | Yes        | jhansen | *PUBLIC |
| Files                                                                                                    | Shortcut to My Customer Mailing                                                                                                    | Mail customer list                                    | 大山 前 扇                      | Yes        | jhansen | *PUBLIC |
| Command                                                                                                    | Page 1 of 1                                                                                                    | Jump to page: 1                                       | Total: 9                    |            |         |         |
| Download                                                                                                    |                                                                                                    |                                                       |                             |            |         |         |
| Customize                                                                                                    |                                                                                                    |                                                       |                             |            |         |         |
| Other                                                                                                    |                                                                                                    |                                                       |                             |            |         |         |
|                                                                                                    | Run SQL<br>Create a new SOL request                                                                                                    |                                                       |                             |            |         |         |
| Related Links:<br>• Systam i Access for<br>Web<br>• System i Access<br>• System i Navigator<br>• IS/OS Information<br>Center<br>• System i Resource<br>Center | Copy data to table<br>Create a new copy data request<br>Shortcuts to requests you manage<br>Displays a list of shortcuts to requ<br>Import database requests<br>Import requests from a file to Sys<br>Export requests from System i Ac<br>Database helo | ests you manage. Shortcuts c<br>tem i Access for Web. | an be deleted from this lic | st.        |         |         |
|                                                                                                    | View help for working with databa                                                                                                    | se requests.                                          |                             |            |         |         |

Shortcut

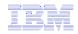

# User can only run shortcuts previously built by someone else

### My Home Page My Requests My Folder Print Φ 5250 Page 1 of 1 ¢. Jump to page: 1 Total: 5 Database Action 3 Shortcut & Owner & Access & Request 🕏 Description 🗘 My requests Shortcut to Boats for Sale View all available boats $\mathbf{x}$ Yes ihansen stymie Run SOL × Shortcut to Find Boat to Buy Select type and price limites Yes \*PUBLIC ihansen Files Shortcut to My Customer Mailing Mail customer list × Yes ihansen stymie Download Shortcut to My Customer Mailing Mail customer list × Yes ihansen \*PUBLIC Shortcut to Put My Customer List in Folder Store customer list $\mathbf{x}$ Yes ihansen stymie Related Links: Page 1 of 1 ð Total: 5 Jump to page: 1 System i Access for Web System i Access System i Navigator i5/OS Information Run SOL Center Create a new SQL request System i Resource Center Shortcuts to requests you manage

Displays a list of shortcuts to requests you manage. Shortcuts can be deleted from this list.

### Database help

View help for working with database requests.

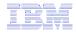

### **Import Requests and Import Queries**

| System i Access for V              |  |
|------------------------------------|--|
| My Home Page                       |  |
| 🗄 My Folder                        |  |
| Print                              |  |
| Messages                           |  |
| Jobs                               |  |
| 5250                               |  |
| Database                           |  |
| • Tables                           |  |
| My requests                        |  |
| • Run SQL                          |  |
| Copy data to table                 |  |
| <ul> <li>Import request</li> </ul> |  |
| Import query                       |  |
| • Extract i5/OS data               |  |
| Files                              |  |
| Command                            |  |
| Download                           |  |
| Customize                          |  |
| Other                              |  |
|                                    |  |
| I                                  |  |

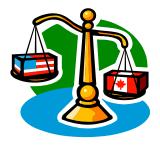

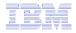

### **Importing Client Access Data Transfer Requests**

Import your existing System i Access for Windows and Client Access Data Transfer requests into System i Access for Web!

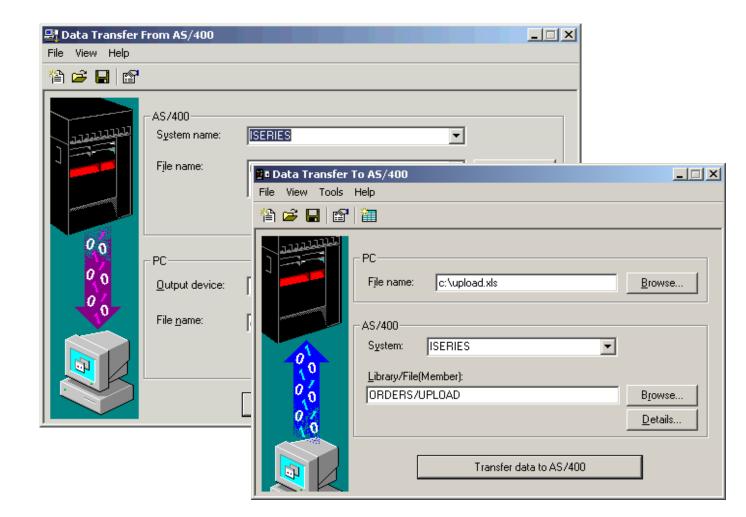

© 2008 IBM Corporation

### **Import Function**

 Don't lose your investment in existing Data Transfer requests

۳.

Print Mes Jobs 5250

Files Com

Dow Cust

Othe

- Import them into System i Access for Web
- The imported transfer request may be run or saved as a System i Access for Web request
- Then users can run them from their browsers!

| My Home Page                           | Import Client Access Data Transfer Request                                              |
|----------------------------------------|-----------------------------------------------------------------------------------------|
| 🕂 My Folder                            | import onone Access Bata Hanolor Acqueet                                                |
| Print                                  | Specify the Client Access Data Transfer request you want to import. The request will be |
| Messages                               | converted to an System i Access for Web request.                                        |
| Jobs                                   | Note: The converted System i Access for Web request could work differently than the     |
| 5250                                   | Client Access request. Verifying the converted request is strongly recommended.         |
| Database                               |                                                                                         |
| • Tables                               | Request to Import                                                                       |
| • My requests                          | Client Access request: Browse                                                           |
| • Run SQL                              | Character set: Western [ISO-8859-1]                                                     |
| <ul> <li>Copy data to table</li> </ul> |                                                                                         |
| <ul> <li>Import request</li> </ul>     | Import Request                                                                          |
| Import query                           |                                                                                         |
| • Extract i5/OS data                   | Database help                                                                           |
| Files                                  | View help for importing Data Transfer requests.                                         |
| Command                                |                                                                                         |
| Download                               |                                                                                         |
| Customize                              |                                                                                         |
| Other                                  |                                                                                         |
|                                        |                                                                                         |
|                                        |                                                                                         |

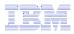

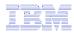

### **Import Query Requests**

- Bring your existing queries to a browser environment
- Use the Import Query tool to bring them into System i Access for Web
  - IBM Query for
     i5/OS (5761-QU1)
  - DB2 for i5/OS
     Query Manager
     (5761-ST1)

| My Home Page                           | Import Query                                                                             |  |  |  |  |  |  |
|----------------------------------------|------------------------------------------------------------------------------------------|--|--|--|--|--|--|
| 🗄 My Folder                            |                                                                                          |  |  |  |  |  |  |
| Print                                  | Specify the query file you want to import. The query contained in the query file will be |  |  |  |  |  |  |
| Messages                               | converted to an System i Access for Web database request.                                |  |  |  |  |  |  |
| Jobs                                   | Note: The converted System i Access for Web database request could work differently      |  |  |  |  |  |  |
| 5250                                   | than the original query file. Verifying the converted request is strongly recommended.   |  |  |  |  |  |  |
| Database                               |                                                                                          |  |  |  |  |  |  |
| • Tables                               | Query to Import                                                                          |  |  |  |  |  |  |
| My requests                            | Query file: Find                                                                         |  |  |  |  |  |  |
| Run SQL                                | Query type: DB2 for i5/OS Query Manager (*QMQRY) 🗸                                       |  |  |  |  |  |  |
| <ul> <li>Copy data to table</li> </ul> | Query for i5/OS (*OPVDEN)                                                                |  |  |  |  |  |  |
| Import request                         | Query file CCSID:<br>DB2 for i5/OS Query Manager (*QMQRY)                                |  |  |  |  |  |  |
| Import query                           | Imment Over                                                                              |  |  |  |  |  |  |
| • Extract i5/OS data                   | Import Query                                                                             |  |  |  |  |  |  |
| Files                                  |                                                                                          |  |  |  |  |  |  |
| Command                                | Database help<br>View help for importing queries.                                        |  |  |  |  |  |  |
| Download                               | view help for importing queries.                                                         |  |  |  |  |  |  |
| Customize                              |                                                                                          |  |  |  |  |  |  |
| Other                                  |                                                                                          |  |  |  |  |  |  |
|                                        |                                                                                          |  |  |  |  |  |  |

\*QMQRY and \*QRYDFN are the query file types supported

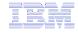

### **Extract i5/OS Data**

| System i Access for V                  | l |
|----------------------------------------|---|
| My Home Page                           |   |
| 🗄 My Folder                            |   |
| Print                                  |   |
| Messages                               |   |
| Jobs                                   |   |
| 5250                                   |   |
| Database                               |   |
| • Tables                               |   |
| My requests                            |   |
| • Run SQL                              |   |
| <ul> <li>Copy data to table</li> </ul> |   |
| Import request                         |   |
| Import query                           |   |
| • Extract i5/OS data                   |   |
| Files                                  |   |
| Command                                |   |
| Download                               |   |
| Customize                              |   |
| Other                                  |   |
|                                        |   |

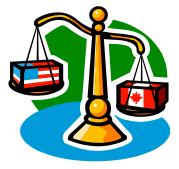

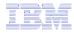

### Extract i5/OS Object Data

My Home Page

- Extract i5/OS • object information into a database table or tables.
- Then use Tables • or Run SQL functions to retrieve relevant data.

| 🕂 My Folder                            |                                                                         |   |
|----------------------------------------|-------------------------------------------------------------------------|---|
| Print                                  | Object Data to Extract                                                  | 0 |
| Messages                               | Objects: Directory entries                                              | × |
| Jobs                                   |                                                                         |   |
| 5250                                   | Table to Receive Data                                                   | • |
| Database                               | Table:                                                                  |   |
| • Tables                               | Replace table if table exists                                           |   |
| • My requests                          |                                                                         |   |
| Run SQL                                | Extract Results                                                         | • |
| <ul> <li>Copy data to table</li> </ul> | Output: Browser 🖌                                                       |   |
| <ul> <li>Import request</li> </ul>     |                                                                         |   |
| Import query                           | Connection                                                              | • |
| • Extract i5/OS data                   | Connection: IBM Toolbox for JavaIBM.COM ⊻                               |   |
| Files                                  |                                                                         |   |
| Command                                | Extract Data                                                            |   |
| Download                               |                                                                         |   |
| Customize                              | Database help                                                           |   |
| Other                                  | View help for extracting i5/OS data and storing it in a database table. |   |
|                                        |                                                                         |   |

Extract i5/OS Object Data

### IBM

## Extract i5/OS Object Data

Extract i5/OS Object Data can be used to retrieve information about i5/OS objects and store the results in a database table

- General object information can be retrieved for any i5/OS object type.
- Object specific information can also be retrieved for the following object types:
  - Directory entries
  - Messages
  - Software fixes
  - Software products
  - System pool
  - User profiles

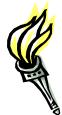

- You could easily build a query:
  - To find out what users have used more than 100 MB of storage
  - Or you might want to know what users have had more than 2 invalid sign-on attempts in the past three months.
- This very powerful capability lets you look at your i5/OS object information in any manner that is of importance to you.

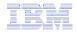

### GUI to work directly with DB2 for i5/OS Table data

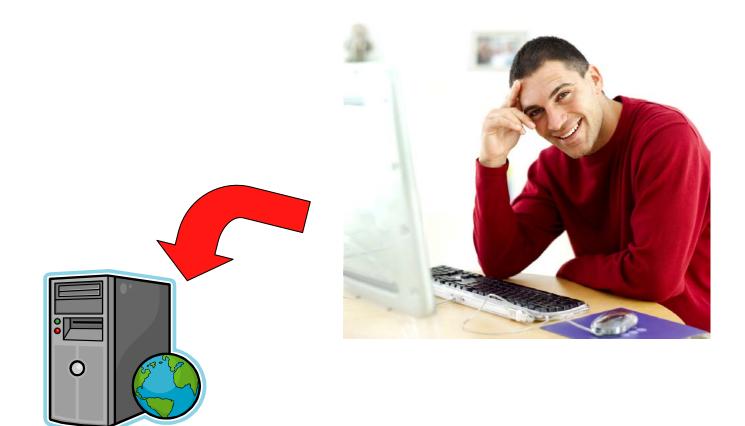

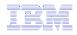

### Tables – work with i5/OS database information

| My Home Page                   | Tables                |                             |                    |
|--------------------------------|-----------------------|-----------------------------|--------------------|
| 🗄 My Folder                    |                       |                             |                    |
| Print                          | Connection: IBM Too   | box for Java -              | .IBM.COM           |
| Messages                       | Table filter: *USRLIB | L, BOATS                    |                    |
| Jobs                           |                       |                             |                    |
| 5250                           | Ф                     |                             |                    |
| Database                       | M Page 1 of 11        | Jump to page: 1             | 🕐 Total: 262       |
| • Tables                       | Table 🕏               | Description 🗘               | Action 😧           |
| My requests                    | BOATS.BOATS           | Available BOATS             | 'a 2 D Q % L       |
| Run SQL     Copy data to table | BOATS.BOATS1          | Available boats by length   | 12 2 D Q % D       |
| Import request                 | BOATS.PCFILES         | PC files needed by BOATS WS | G Demo 🧃 🖉 🖻 🔍 🦎 🖿 |
| Import query                   | BOATS.QCLSRC          |                             | ğ 2 0 Q % b        |
|                                | DOATO OOMDODO         |                             |                    |
| • Extract i5/OS data           | BOATS.QCMDSRC         |                             |                    |

- Insert
- Update
- Quick View
- Find Record
- Run SQL
- Copy Data to Table

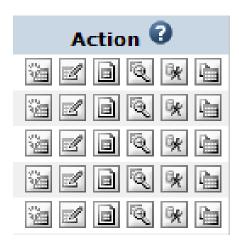

### **Working with Tables**

| My Home Page                                                    | Tables                | Connection<br>Table Filter  |               |               |
|-----------------------------------------------------------------|-----------------------|-----------------------------|---------------|---------------|
| 🗄 My Folder                                                     | Tubles                | I ADIE FIILEI               |               |               |
| Print                                                           | Connection: IBM Too   | lbox for Java -             | .IBM.COM      | Table Actions |
| Messages                                                        | Table filter: *USRLIE | L, BOATS                    |               |               |
| Jobs                                                            |                       |                             |               |               |
| 5250                                                            | Ф                     |                             |               |               |
| Database                                                        | 📕 📕 🛛 Page 1 of 11    | Jump to page: 1             | 🛃 🕐 Total: 26 | 62            |
| • Tables                                                        | Table 🕏               | Description 🗘               | Acti          | on 😧          |
| My requests                                                     | BOATS.BOATS           | Available BOATS             | ¥ 2 0         |               |
| • Run SQL                                                       | BOATS.BOATS1          | Available boats by length   |               | Q % h         |
| Copy data to table                                              | BOATS.PCFILES         | PC files needed by BOATS WS | SG Demo 😼 🗹 🖻 | Q % h         |
| Import request     Import query                                 | BOATS.QCLSRC          |                             |               | Q % B         |
| Extract i5/OS data                                              | BOATS.QCMDSRC         |                             |               |               |
| Files                                                           | BOATS.QDDSSRC         |                             | ¥ 2 0         | Q % h         |
| Command                                                         | BOATS.QRNCVTLG        |                             | ïa 🗹 🖻        | Q 🗶 🖿         |
| Download                                                        | BOATS.QRPGLESRC       |                             | Insert        | Q 🗶 🖿         |
| Customize                                                       | BOATS.QRPGSRC         |                             | 12 Z D        | Q 🗶 🖿         |
| Other                                                           | QBLDSYS.CBVTBATS      | BVT test case file          | ÿ 2 D         | Q % h         |
|                                                                 | QBLDSYS.CBVTCQRY      | BVT test case file          | ÿa 🗹 🖻        | Q 🖗 🖿         |
|                                                                 | QBLDSYS.CBVTDERI      | BVT test case file          | ie 🗹 🖻        | Q % h         |
| • System i Access for                                           | QBLDSYS.CBVTDLO       | BVT test case file          | 'i 🗹 D        | Q % L         |
| Web                                                             | QBLDSYS.CBVTFORM      | BVT test case file          | ŭ 🗹 D         | Q * L         |
| <ul> <li>System i Access</li> <li>System i Navigator</li> </ul> | QBLDSYS.CBVTGRPD      | BVT test case file          | 1 d d         | Q * m         |
| <ul> <li>i5/OS Information</li> </ul>                           | QBLDSYS.CBVTGRPS      | BVT test case file          |               |               |
| · System i Resource                                             | QBLDSYS.CBVTJOB       | BVT test case file          |               | Q % L         |
| Center                                                          | QBLDSYS.CBVTJOIN      | BVT test case file          |               |               |
|                                                                 |                       |                             |               |               |

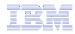

### **Table Filter**

### Used to control the tables displayed in the Tables list

### **Comma-separated list of**

- schemas
- schema filters
- tables
- table filters

The % character is used as a wild card character.

\*USRLIBL is a special value to identify all tables in the user portion of the library list.

| 🖿 My Folder                                                     |                                            |                 |                         |                 |   |
|-----------------------------------------------------------------|--------------------------------------------|-----------------|-------------------------|-----------------|---|
| Print                                                           | Profile: JHANSEN                           |                 |                         |                 |   |
| Messages                                                        |                                            |                 |                         |                 |   |
| Jobs                                                            | Policy                                     | Derived From 😯  | Action 😯                | Setting         |   |
| 5250                                                            | Database access                            | Shipped default | Use current setting     | Allow 💌         | 0 |
| Database                                                        | Database tab                               | Shipped default | Use current setting     | Show 🗸          | 0 |
| Files                                                           | Tables                                     | Shipped default | Use current setting     | Allow 💙         | 0 |
| Command                                                         | Maximum table rows                         | Shipped default | Use current setting     | 500             | 0 |
| Download                                                        | Table filter                               | Profile setting |                         |                 | _ |
| Customize                                                       |                                            |                 | Use current setting 🛛 👻 | *USRLIBL, BOATS | 0 |
| Preferences                                                     | Table filter is user<br>preference         | Shipped default | Use current setting     | Allow 🗸         | 0 |
| Policies     Settings                                           | Insert records into table                  | Shipped default | Use current setting 🗸   | Allow 👻         | 0 |
| Transfer configuration                                          | Insert record columns                      | Shipped default | Use current setting 💌   | Columns         | 0 |
| Other                                                           | Update records in table                    | Shipped default | Use current setting 💙   | Allow 💌         | 0 |
|                                                                 | Update record columns                      | Shipped default | Use current setting     | Columns         | 0 |
| Related Links:                                                  | Quick view table records                   | Shipped default | Use current setting 🗸 🗸 | Allow 🛩         | • |
| <ul> <li>System i Access for<br/>Web</li> </ul>                 | Maximum quick view rows                    | Shipped default | Use current setting 🛛 👻 | 1000            | 0 |
| <ul> <li>System i Access</li> <li>System i Navigator</li> </ul> | Order records by relative<br>record number | Shipped default | Use current setting     | No 💌            | 0 |
| <ul> <li>i5/OS Information<br/>Center</li> </ul>                | Find records in table                      | Shipped default | Use current setting 🛛 👻 | Allow 💌         | 0 |
| <ul> <li>System i Resource<br/>Center</li> </ul>                | Find record columns                        | Shipped default | Use current setting     | Columns         | 0 |
|                                                                 |                                            |                 |                         |                 |   |

### Edit Policies - Database

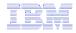

### Tables $\rightarrow$ Find Record

- If you don't want users 'updating', 'inserting' or 'deleting' records,
- then let them use only the Find Record function

| My Home Page                                                       | Find   | Reco      | ord                          |         |           |         |                                   |                              |                                             |                                                  |
|--------------------------------------------------------------------|--------|-----------|------------------------------|---------|-----------|---------|-----------------------------------|------------------------------|---------------------------------------------|--------------------------------------------------|
| 🕂 My Folder                                                        |        |           |                              |         |           |         |                                   |                              |                                             |                                                  |
| Print                                                              | Ф      |           |                              |         |           |         |                                   |                              |                                             |                                                  |
| Messages                                                           |        | Page 1 of | 1                            | Jump t  | o page: 1 | ð       | Total: 2                          |                              |                                             |                                                  |
| Jobs                                                               | Action | втуре 🗘   | BNAME 🗘                      | BFEET 🗘 | BYEAR 🗘   | BCOST 🗘 | BNT01 🗘                           | BNT02 🗘                      | витоз 🗘                                     | BNT04 🗘                                          |
| 5250<br>Database<br>• Tables<br>• My requests                      |        | С         | Poole<br>Boat Co<br>Aluminum | 80      | 1979      | 1000000 | -Located<br>in S.<br>Diego,<br>CA | -Twin<br>Detroit<br>diesels. | -Commercial<br>combination<br>dinner cruise | and long<br>range fishing<br>boat, sleeps<br>33. |
| Run SQL     Copy data to table     Import request     Import query |        | Ρ         | Monterey<br>Marine<br>Custom | 80      | 1996      | 2975000 | -Located<br>in<br>Stuart,<br>FL   | -Monthly<br>payment.         | -Fuel:<br>Approximately<br>2000 gallons     | -Water:<br>Approximately<br>300 gallons          |
| • Extract i5/OS data                                               | K      | Page 1 of | 1 🕨 🕅                        | Jump t  | o page: 1 | 2       | Total: 2                          |                              |                                             |                                                  |

71

## Tables $\rightarrow$ Update Function

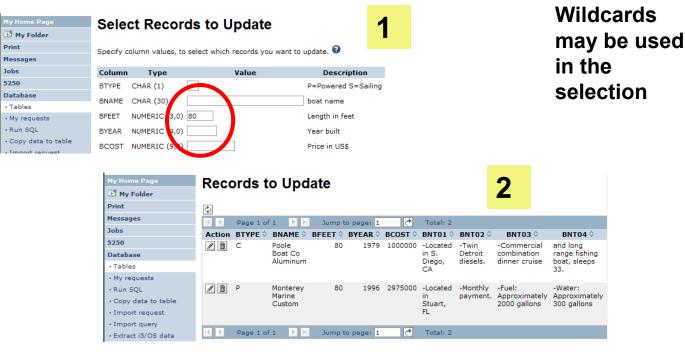

| My Home Page         | Jpda     | ate Recor          | d                                 |                     |
|----------------------|----------|--------------------|-----------------------------------|---------------------|
| 🛨 My Folder          |          |                    |                                   |                     |
| Print                | o update | e the record, chan | ge column values and click Update | Record. 😨           |
| Messages             |          |                    |                                   |                     |
| Jobs                 | Column   | Туре               | Value                             | Description         |
| 5250 E               | BTYPE    | CHAR (1)           | С                                 | P=Powered S=Sailing |
| Database             | BNAME    | CHAR (30)          | Poole Boat Co Aluminum            | boat name           |
| • Tables             | DIVANL   | CHAR (50)          |                                   | boat name           |
| My requests          | BFEET    | NUMERIC (3,0)      | 80                                | Length in feet      |
| Run SQL              | BYEAR    | NUMERIC (4,0)      | 1979                              | Year built          |
| Copy data to table   | BCOST    | NUMERIC (9,0)      | 100000                            | Price in US\$       |
| Import request       | 50031    | NOMERIC (9,0)      | 100000                            | Frice in 035        |
| Import query         | BNT01    | CHAR (72)          | -Located in S. Diego, CA          | Note 1              |
| • Extract i5/OS data | BNT02    | CHAR (72)          | -Twin Detroit diesels.            | Note 2              |
|                      |          |                    |                                   |                     |

3

EKE

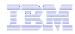

### **Inserting New Records into A Table**

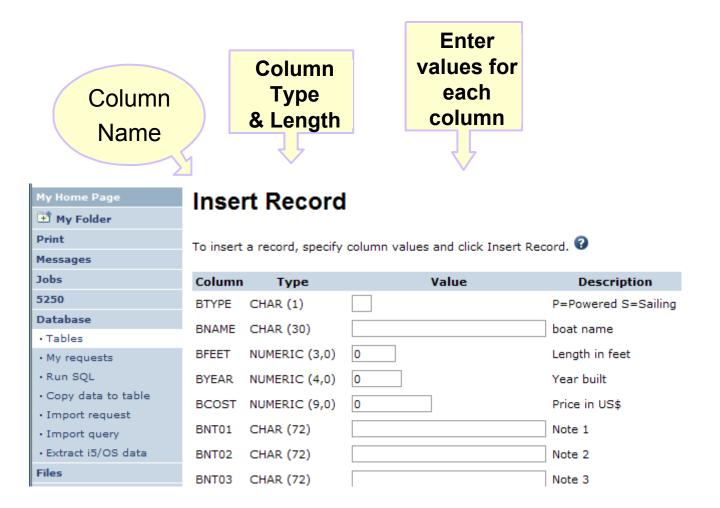

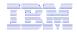

#### **Part 2: Security Considerations**

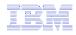

#### **System i Access for Web Environment**

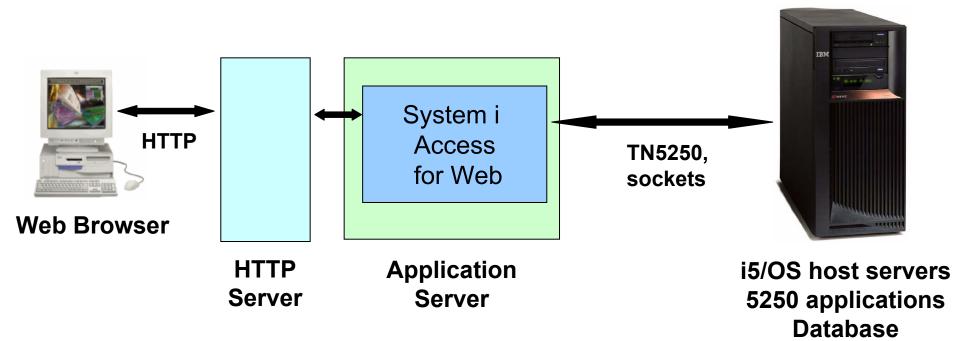

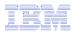

#### System i Access for Web Environment (continued)

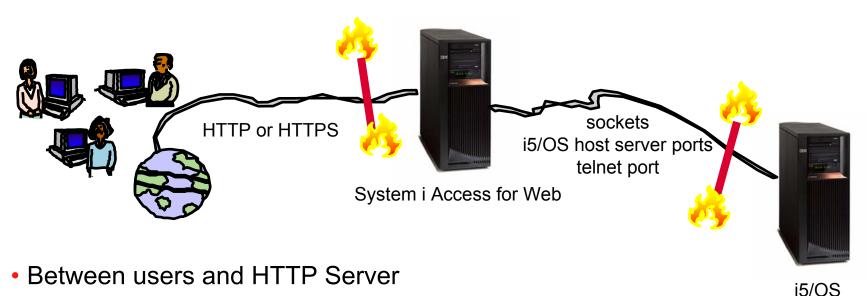

- Secure Socket Layer (SSL)
- Virtual Private Networking (VPN)
- Firewalls
- Between System i Access for Web and i5/OS
  - VPN
  - Firewalls

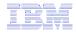

#### Authentication security options

- How does the user authenticate to System i Access for Web?
- How does System i Access for Web authenticate with i5/OS?
- System i Access for Web in a WebSphere Single Signon (SSO) environment
- Special considerations for 5250

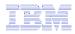

## Authentication

- Authentication is verifying the identity of the user
- System i Access for Web supports two types of authentication
  - Application
    - System i Access for Web handles the authentication
  - Application Server
    - WebSphere Application Server handles the authentication
- Specified by the AUTHTYPE parameter on the CFGACCWEB2 command
  - Application: AUTHTYPE(\*APP)
  - Application Server: AUTHTYPE(\*APPSVR)

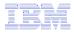

#### **Authorization**

- Authorization is verifying that authenticated users have permission to access requested resources
- System i Access for Web uses the i5/OS user profile and object level security to authorize access to i5/OS resources
- System i Access for Web provides application level control of access to functions through policies

| D My Folder<br>Print<br>Messages<br>Jobs | Profile: 1 | JHANSEN              | group profile levels                                                |          |
|------------------------------------------|------------|----------------------|---------------------------------------------------------------------|----------|
| Messages                                 |            | JHANSEN              | group prome levels                                                  |          |
| -                                        | Action     |                      |                                                                     |          |
| Jobs                                     | Action     |                      |                                                                     |          |
|                                          |            | Category             | Description                                                         | Access 😧 |
| 5250                                     | 1          | 5250                 | 5250 user interface custom settings.                                | Allowed  |
| Database                                 | Ø          | Command              | Run batch command custom settings.                                  | Allowed  |
| Files                                    | ø          | Customize            | Preferences and policy administration custom settings.              | Allowed  |
| Command                                  | 1          | Database             | Database tables, requests, and run SQL custom settings.             | Allowed  |
| Download                                 | ø          | Database connections | Create and edit database connection definitions.                    | Allowed  |
| Customize                                | 1          | Download             | Download packages custom settings.                                  | Allowed  |
| Preferences                              | 1          | Files                | Integrated file system and file share custom settings.              | Allowed  |
| Policies                                 | 1          | General              | Page layout, language and character set custom settings.            | Allowed  |
| Settings                                 | 1          | Jobs                 | Work with jobs custom settings.                                     | Allowed  |
| Transfer configuration     Other         | I          | Mail                 | Send mail custom settings.                                          | Allowed  |
| ouler                                    | 1          | Messages             | Display messages, send messages, and message gueue custom settings. | Allowed  |

Policies can be administered at the i5/OS user and

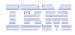

# **Application Authentication**

- System i Access for Web handles authentication
- i5/OS user profile and password
  - Hostname specified by the TGTSVR parameter on the CFGACCWEB2 command
- Method: HTTP basic authentication
  - RFC2617
  - User profile and password are encoded (not encrypted) in the HTTP headers and should be protected

| mySystem.myDor     | nain.com             |
|--------------------|----------------------|
| <u>U</u> ser name: | 2                    |
| Password:          |                      |
|                    | Remember my password |
|                    | OK Cancel            |

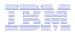

# **Application Server Authentication**

- WebSphere handles authentication
- WebSphere credentials
  - Typically a user ID and password
  - Can be Windows domain login information (new in V6R1)
    - Kerberos-based
    - Requires WebSphere Application Server V6.1
  - Authenticated with the active WebSphere user registry
- Specified by the AUTHTYPE parameter on the CFGACCWEB2 command
  - Application Server Authentication: AUTHTYPE(\*APPSVR)
- WebSphere provides different methods of gathering credentials
  - Applications can choose which methods to support

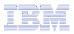

## Application Server Authentication (continued)

- System i Access for Web supports two methods of gathering credentials
  - HTTP basic authentication
    - User ID and password are encoded (not encrypted) in the HTTP headers and should be protected
  - Form-based authentication
    - User ID and password are clear text and should be protected
  - Kerberos-based authentication (V6R1)
    - Windows domain login information sent via Simple and Protected GSS-API Negotiation Mechanism (SPNEGO)
    - No additional prompt for user credentials
- Specified by the AUTHMETHOD parameter on the CFGACCWEB2 command
  - HTTP basic authentication: AUTHMETHOD(\*BASIC)
  - Form-based authentication: AUTHMETHOD(\*FORM)
  - Kerberos-based authentication: AUTHMETHOD(\*KERBEROS)

| ĺ                                                         | Connect to                          | ? 🗙                         |
|-----------------------------------------------------------|-------------------------------------|-----------------------------|
|                                                           |                                     | E                           |
|                                                           | Default Realm<br><u>U</u> ser name: | 2                           |
| iSeries Access for Web -                                  | Password:                           | Remember my password        |
| <u>F</u> ile <u>E</u> dit <u>V</u> iew F <u>a</u> vorites |                                     | <u>Nemember my password</u> |
| iSeries Access for Web                                    |                                     | OK Cancel                   |
| Please enter your WebSphe                                 | re user informatio                  | on.                         |
| User ID:<br>Password:                                     |                                     |                             |
| Login                                                     |                                     |                             |
| IBM iSeries Service                                       | 5                                   | .4.0.05-191.SI23024         |
| 🛃 Done                                                    |                                     | Internet ,;;                |

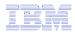

## Application Server Authentication Authorization

- HTTP basic authentication and form-based authentication
  - System i Access for Web uses Enterprise Identity Mapping (EIM) to map the authenticated WebSphere user identity to an i5/OS user profile
    - System i Access for Web identifies the user by the mapped i5/OS user profile
    - i5/OS user profile is used to authorize access to i5/OS resources using object level security
- Kerberos-based authentication
  - System i Access for Web uses Kerberos-based credentials to authenticate with i5/OS
    - i5/OS uses Network Authentication Service (NAS) and EIM to map the Kerberosbased identity to an i5/OS user profile
    - System i Access for Web identifies the user by the mapped i5/OS user profile
    - i5/OS user profile is used to authorize access to i5/OS resources using object level security

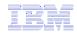

## **Application Server Authentication Configure System i Access for Web**

- Configure System i Access for Web
  - CFGACCWEB2 AUTHTYPE(\*APPSVR) AUTHMETHOD(\*FORM) ...
  - CFGACCWEB2 AUTHTYPE(\*APPSVR) AUTHMETHOD(\*KERBEROS) ...

🕙 Homepage - Microsoft Internet Explorer

<u>E</u>dit <u>V</u>iew F<u>a</u>vorites <u>T</u>ools

×

File

🕘 Back 👻

My Home Page

My Folder

Print Messages

System i Access for Web

| ess for wed                          | 🚰 System i Access for Web - Microsoft Internet |
|--------------------------------------|------------------------------------------------|
| TYPE(*APPSVR)                        | Eile Edit View Favorites Tools Help            |
| A)                                   | 🚱 Back 👻 🕥 👻 😰 🏠 🔎 Searc                       |
|                                      | System i Access for Web                        |
| TYPE(*APPSVR)                        |                                                |
| SEROS)                               | Please enter your WebSphere user information.  |
|                                      | User ID: jasonh                                |
|                                      | Password: •••••                                |
|                                      | Login                                          |
| Internet Explorer                    | t 6.1.0                                        |
| es <u>T</u> ools <u>H</u> elp        |                                                |
| 🖹 🙆 🏠 🔎 Search 🤺 Favorites 🤣 🔗 - 🌺 📮 | ≥, °?                                          |
| User: JHANSEN Syste                  | m: mySystem.myDomain.com                       |
| Welcome to System i Access for       | r Web                                          |
|                                      | Roche<br>G+ City<br>G+ Movi                    |

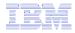

#### **5250 Sessions**

 5250 sessions can be started to any system running i5/OS

 Must provide user profile and password on i5/OS Sign On screen

|      | Server<br>Server:<br>Port:<br>Code page: 37                                                                                    | •                                                                |                                      |                      |
|------|----------------------------------------------------------------------------------------------------|------------------------------------------------------------------|--------------------------------------|----------------------|
| to 🦯 | Workstation ID<br>Use user ID<br>Specify workstation ID<br>Avoid duplicates for this user<br>Avoid duplicates with other users | 0                                                                |                                      |                      |
| 4    | General<br>Initial macro:<br>Bypass signon<br>Display HTML data in fields                                                      | <b>2</b>                                                         |                                      |                      |
|      | Start Session                                                                                                    | Sign On                                                          | System :<br>Subsystem :<br>Display : | QINTER<br>QPADEV0006 |
|      |                                                                                                    | User<br>Password<br>Program/procedure<br>Menu<br>Current library |                                      |                      |
|      |                                                                                                    | RELEASE: V05R03M00<br>DRIVER: 2600722                            |                                      |                      |

USE OF THIS SYSTEM IS FOR IBM MANAGEMENT APPROVED PURPOSES ONLY. USE IS SUBJECT TO AUDIT AT ANY TIME BY IBM MANAGEMENT.

(C) COPYRIGHT IBM CORP. 1980, 2003.

6,53

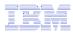

## 5250 Session Bypass Signon

- QRMTSIGN system value must be \*VERIFY
- Select bypass signon when starting or configuring a session

#### Start Session

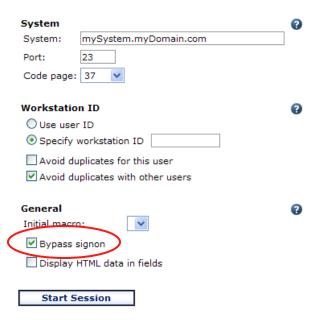

#### **Configure New Session**

| General       |                             | • |
|---------------|-----------------------------|---|
| Session:      | mySession * required        |   |
| Default view: | Web 💙                       |   |
| Initial macro | :                           |   |
| Bypass si     | gnon                        |   |
| Display H     | TML data in fields          |   |
| 🗹 Enable ad   | vanced JavaScript functions |   |
|               |                             |   |
| System        |                             | • |
| System:       | mySystem.myDomain.com       |   |
| Port:         | 23                          |   |

- System i Access for Web must be configured for application authentication or application server authentication with Kerberos for bypass signon to be available
  - CFGACCWEB2 AUTHTYPE(\*APP) …
  - CFGACCWEB2 AUTHTYPE(\*APPSVR) AUTHMETHOD(\*KERBEROS) ...

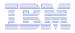

+ 1 ? - 0

## **5250 Sessions in Portlets**

- Bypass signon
  - QRMTSIGN system value must be \*VERIFY
  - Settings to enable bypass signon and specify the credential to use
- No macro support

| Server     |                            |
|------------|----------------------------|
| Server:    | x1519p4.rchland.ibm.com    |
| Port:      | 23                         |
| Code page  | : 37 💌                     |
| Display    | HTML data in fields        |
|            |                            |
| Workstatio | n ID                       |
| 🔿 Use use  | er ID                      |
| Specify    | workstation ID             |
| Avoid d    | uplicates for this user    |
| Avoid d    | uplicates with other users |
|            |                            |
|            | Session                    |

 $\mathbf{v}$ 

iSeries 5250 Session

• Use credential specific to this portlet window

Bypass signon

Enable bypass signon

| User:           |                                        |
|-----------------|----------------------------------------|
| Password:       |                                        |
| Confirm pass    | sword:                                 |
| O Use credentia | l set with iSeries Credentials portlet |
| Credential:     | myCredentials                          |
| OUse system sl  | hared credential set by administrator  |
| Credential:     | myDomain.com 💙                         |

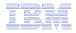

#### Part 3: Tips

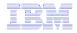

#### Tip – Automatically start Web environment after IPL

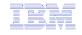

# Auto start web environment after an IPL?

#### Two steps:

**Step 1:** Configure the HTTP web server to automatically start the WebSphere application server when it starts

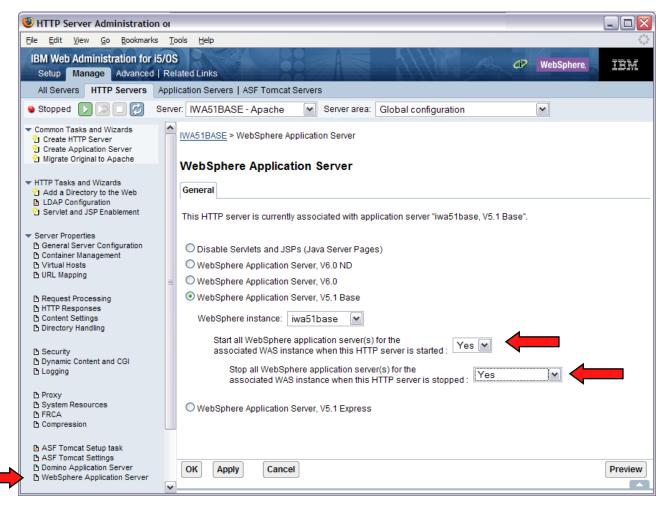

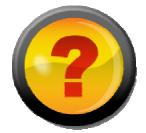

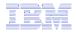

#### Auto-start Web environment after an IPL? (cont.)

Step 2: Use the following command to start the HTTP web server as part of your IPL procedures and it will start your WebSphere application server.

STRTCPSVR SERVER(\*HTTP) HTTPSVR(<http\_server\_name>)

E.g. HTTP server name IWA51BASE STRTCPSVR SERVER(\*HTTP) HTTPSVR(IWA51BASE)

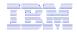

# Tip – Displaying printer output for other users

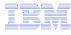

## **Printer Output**

- Default printer output displayed is for the authenticated user id.
- If you want to see a different user's spooled files, you can do it by adding a parameter to the System i Access for Web path.
- Example...
  - I am signed on as user 'cminer1'. By default I can see all 'cminer1' spool files (figure 1)
  - If I enter a new url path as <u>http://your\_system/webaccess/</u> <u>iWASpool?user=warrena</u>
  - Then I would be able to see all 'warrena' spool files (figure 2)

|                                                        |           |          |                    |                     |            |           | 10-10-11-00-11 |
|--------------------------------------------------------|-----------|----------|--------------------|---------------------|------------|-----------|----------------|
| iSeries Access fo                                      | or Web    |          | 000                | , children of occur | II LI IZON | Birtenear | IDIDDINCOTI    |
| My Home Page                                           | Printe    | r Outo   | ut for cmine       | r1                  |            |           |                |
| Print                                                  |           | • atp    |                    |                     | Ν          |           |                |
| Printer output                                         |           |          |                    |                     | 4          |           |                |
| 5250                                                   |           |          |                    |                     |            |           |                |
| Files                                                  | File Name | Job Name | Creation Date/Time | Pages Per Copy      | User       | Priority  | Action 😧       |
|                                                        | QPJOBLOG  | CMINER10 | 12/16/05 6:23 PM   | 2                   | CMINER1    | 5         | 🗋 🛍 🔟          |
|                                                        | QPJOBLOG  | CMINER13 | 12/16/05 10:23 PM  | 2                   | CMINER1    | 5         | 🗋 🛍 🔟          |
| Related Links:                                         | QSYSPRT   | CMINER10 | 12/19/05 10:33 AM  | 1                   | CMINER1    | 5         | 🗋 🛍 🔟          |
| <ul> <li>iSeries Access for<br/>Web</li> </ul>         | QSYSPRT   | CMINER10 | 12/19/05 10:33 AM  | 1                   | CMINER1    | 5         | 🗋 🛍 🔟          |
| • iSeries Access                                       | QSYSPRT   | CMINER10 | 12/19/05 10:33 AM  | 1                   | CMINER1    | 5         | 🗋 🛍 🔟          |
| • iSeries Navigator<br>• iSeries Information<br>Center | ≪     [1] | ► I      | 1                  |                     |            |           |                |

2

| My Home Page         | Printer Output for warren               | a             |         |              |       |
|----------------------|-----------------------------------------|---------------|---------|--------------|-------|
| Print                | r miller output for marten              | <u>M.</u>     |         |              |       |
| • Printer output     | (≪(([1])))) Q                           |               |         |              |       |
| 5250                 |                                         |               |         |              |       |
| Database             | File Name Job Name Creation Date/Time P | ages Per Copy | User    | Priority Act | ion 0 |
| Files                | QPDSPAJB QPRTJOB 10/4/05 8:23 AM        | 7             | WARRENA | 5            | 0 🔟   |
|                      | K≪I ← [1] → ≫ → Q                       |               |         |              |       |
| Related Links:       |                                         |               |         |              |       |
| · iSeries Access for |                                         |               |         |              |       |
| • iSeries Access     |                                         |               |         |              |       |

Must have the proper authority to see other user's spooled files

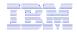

## **Tips – Setting up policies**

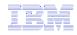

# **Recommendations for Setting Up Policies**

•Do as much customization as you can using \*PUBLIC

- •Examples:
  - Setting up Printer Output view
  - Setting up Mail Server
     SMTP address
  - Creating look and feel of 5250 sessions
  - Creating Database
     Connections
  - General Page Layouts

•Create some 'Groups' of users and apply more specific customization

•Example: Create "Office" group

Take away all tabs and functions except (for example) Printer Output, 5250, Database, IFS

| My Home Page                           | Print                                       |
|----------------------------------------|---------------------------------------------|
| Print                                  |                                             |
| Printer output                         | Access print                                |
| 5250                                   |                                             |
| Database                               | Printer outp                                |
| Files                                  | <ul> <li>List, pr</li> </ul>                |
|                                        | <ul> <li>Hold, r</li> <li>Move r</li> </ul> |
|                                        | <ul> <li>Send p</li> </ul>                  |
| Related Links:                         | <ul> <li>View, I</li> </ul>                 |
| <ul> <li>iSeries Access for</li> </ul> | <ul> <li>Preview</li> </ul>                 |
| Web                                    | <ul> <li>Downlo</li> </ul>                  |
| iSeries Access                         |                                             |
| <ul> <li>iSeries Navigator</li> </ul>  |                                             |
| iSeries Information     Center         |                                             |
| · iCoriog Bogguttee                    |                                             |

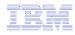

# **Use \*PUBLIC to Set up Printer Output**

#### **Shipped look**

- 15 columns
- Multiple Actions

# Display only attributes that make sense for your users

Fits on one screen

| iSeries Access fo                      | or Web       |              |                       | U                 | ser: <b>cm</b> ir | ier Sys | Lein: LP120At | S.KCHLAI | ND'IRW'COM | 11            | W.         |
|----------------------------------------|--------------|--------------|-----------------------|-------------------|-------------------|---------|---------------|----------|------------|---------------|------------|
| My Home Page                           | Printe       | er O         | utput f               | or cm             | niner             |         |               | A        |            |               |            |
| Print                                  | ≪            | 1] → →       | > N Q                 |                   |                   |         |               | N        |            |               |            |
| Printer output                         |              |              |                       |                   |                   |         |               |          |            |               |            |
| PDF printer output     Printers        | File<br>Name | User<br>Data | Creation<br>Date/Time | Pages<br>Per Copy | Copies            | Status  | Action 😧      | User     | Job Name   | Job<br>Number | Fil<br>Num |
| PDF printers                           | QSYSPRT      |              | 12/15/05<br>4:31 PM   | 1                 | 1                 | Ready   | 🗋 🗖 🖬         | CMINER   | CMINER0    | 502274        |            |
| Internet printers     Internet printer | QSYSPRT      |              | 12/15/05<br>4:31 PM   | 1                 | 1                 | Ready   | 🗅 🖿 🗖         | CMINER   | CMINER0    | 502274        |            |
| shares<br>• Printer shares             | QSYSPRT      |              | 12/15/05<br>4:32 PM   | 1                 | 1                 | Ready   | 🗅 🖿 🖬         | CMINER   | CMINER0    | 502274        |            |
| • Output queues<br>Messages            | QSYSPRT      |              | 12/15/05<br>4:39 PM   | 1                 | 1                 | Ready   | 🗋 🖻 🖀         | CMINER   | CMINER0    | 502274        |            |
| Jobs<br>5250                           | QSYSPRT      |              | 12/15/05<br>4:41 PM   | 1                 | 1                 | Ready   | 🗋 🖻 🖪         | CMINER   | CMINER0    | 502274        |            |
| Database                               | QPRINT       |              | 12/15/05<br>4:48 PM   | 1                 | 1                 | Ready   | 🗅 🖻 🖬         | CMINER   | QIWAPDFSTR | 502281        |            |
| Files<br>Command                       | QPRINT       |              | 12/15/05<br>4:50 PM   | 1                 | 1                 | Ready   | 🗅 🖻 🖬         | CMINER   | QIWAPDFSTR | 502285        |            |
| Download<br>Customize                  | QPRINT       |              | 12/15/05<br>4:52 PM   | 1                 | 1                 | Ready   | 🗅 🖻 🖬         | CMINER   | QIWAPDFSTR | 502287        |            |
| Other                                  | QPRINT       |              | 12/15/05<br>4:57 PM   | 1                 | 1                 | Ready   | 🗋 🗖 🗖         | CMINER   | QIWAPDFSTR | 502291        |            |
| د]                                     |              |              |                       |                   |                   |         |               |          |            |               | >          |

- Use Policies / Preferences to remove attribute columns
- Use Policies to modify the Action options

| My Home Page                                                                      | Printer   | r Outo   | ut for   | cmine     | er1            |         |          |          |
|-----------------------------------------------------------------------------------|-----------|----------|----------|-----------|----------------|---------|----------|----------|
| Print                                                                             |           | utp      |          | •         |                | Ν       |          |          |
| Printer output                                                                    | N « • [1] |          |          |           |                | Z       |          |          |
| 250                                                                               |           |          |          |           |                |         |          |          |
| Files                                                                             | File Name | Job Name | Creation | Date/Time | Pages Per Copy | User    | Priority | Action 🛿 |
|                                                                                   | QPJOBLOG  | CMINER10 | 12/16/05 | 6:23 PM   | 2              | CMINER1 | 5        | 🗋 🖺 📜    |
|                                                                                   | QPJOBLOG  | CMINER13 | 12/16/05 | 10:23 PM  | 2              | CMINER1 | 5        | 🗋 🛍 🛣    |
| Related Links:                                                                    | QSYSPRT   | CMINER10 | 12/19/05 | 10:33 AM  | 1              | CMINER1 | 5        | 🗋 🛍 🛣    |
| iSeries Access for<br>Web                                                         | QSYSPRT   | CMINER10 | 12/19/05 | 10:33 AM  | 1              | CMINER1 | 5        | 🗋 🖱 📜    |
| iSeries Access                                                                    | QSYSPRT   | CMINER10 | 12/19/05 | 10:33 AM  | 1              | CMINER1 | 5        | 🗋 🖺 📜    |
| iSeries Navigator<br>iSeries Information<br>Center<br>iSeries Resource<br>Library | ₩≪ ← [1]  | ) N N Q  | !        |           |                |         |          |          |

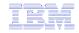

# Work with Specific User Profile To Set Policy for IFS

•Set a 'Default Directory' for a specific user

| My Home Page                                  | Directory Contents /CMINER                                          |                             |                         |                  |
|-----------------------------------------------|---------------------------------------------------------------------|-----------------------------|-------------------------|------------------|
| Print                                         |                                                                     |                             |                         |                  |
| 5250                                          | Copy Files to Server                                                |                             |                         |                  |
| Files                                         | Copy files to the current directory.                                |                             |                         |                  |
| • Browse files                                | Create Directory<br>Create a subdirectory in the current directory. |                             |                         |                  |
| Related Links:<br>• iSeries Access for<br>Web | Found 0 directories. Found 4 files with a total size of 1           | 3,928,795 bytes.            |                         |                  |
| • iSeries Access<br>• iSeries Navigator       | <u>Name</u> *                                                       | <u>Size</u><br>(bytes) Type | <u>Modified</u>         | Action 🕄         |
| iSeries Information<br>Center                 | AMP23 Use iSeries Access for iSeries Database<br>Access.ppt         | 12799488 File               | 12/19/05 11:32:18<br>AM | ù L L û &        |
| · iSeries Resource<br>Library                 | ASJ 2005 NovDec A new beta is out for iSeries<br>Access for Web.doc | 873472 File                 | 12/19/05 11:29:19<br>AM | 4 Ó L C C        |
|                                               | ISN 2005 Dec Cool Tips about iSeries Access.doc                     | 158208 File                 | 12/19/05 11:30:36<br>AM | ù L <u>L</u> Î & |
|                                               | V5R4 iSeries Access for Web RUN SQL Output<br>Options.JPG           | 97627 File                  | 12/19/05 11:31:34<br>AM | ù ù <u>ù</u> û & |

In this example, I went into CMINER1 profile, and set policy to show only the 'CMINER1' directory to this user...

|                                                         | Edit Policies                           | s - Files       |                     |            |         |
|---------------------------------------------------------|-----------------------------------------|-----------------|---------------------|------------|---------|
| My Folder                                               | Earch onoice                            | 11100           |                     |            |         |
| int                                                     | Profile: CMINER1                        |                 |                     |            |         |
| essages                                                 |                                         |                 | -                   |            |         |
| bs                                                      | Policy                                  | Derived From 🔮  | Action 😧            |            | Setting |
| .50                                                     | Files access                            | Shipped default | Use current setting | ✓ Allow ✓  |         |
| tabase                                                  | Files tab                               | Shipped default | Use current setting | Y Show Y   |         |
| es                                                      | Display directory                       | Shipped default | Use current setting | V No V     |         |
| mmand                                                   | contents in new                         |                 | ood carrane becang  |            |         |
| wnload                                                  | window                                  |                 |                     |            |         |
| stomize                                                 | Enable sort links<br>for directory      | Shipped default | Use current setting | Yes Y      |         |
| references                                              | contents                                |                 |                     |            |         |
| olicies                                                 | Display directory                       | Shipped default | Use current setting | Y Yes Y    |         |
| lettings                                                | contents statistics                     |                 |                     |            |         |
| ransfer<br>onfiguration                                 | Browse files                            | Profile setting | Use current setting | Y Allow Y  |         |
| her                                                     | Copy files to<br>server                 | Shipped default | Use current setting | ✓ Allow ✓  |         |
|                                                         | Copy files from server                  | Shipped default | Use current setting | ✓ Allow ✓  |         |
| lated Links:<br>Series Access for<br>Veb                | Default<br>directory                    | Profile setting | Use current setting | Y /cminer1 |         |
| Series Access<br>Series Navigator<br>Series Information | Display<br>subdirectory<br>contents     | Shipped default | Use current setting | ✓ Allow ✓  |         |
| Center<br>Series Resource<br>ibrary                     | Display parent<br>directory<br>contents | Shipped default | Use current setting | ▼ Allow ▼  |         |
|                                                         | Display<br>default                      | Shipped default | Use current setting | ▼ Deny ▼   |         |

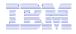

#### Tips – Integrating with your network mail server

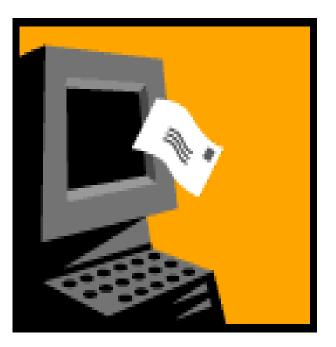

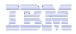

## Integrate User's email with System i Access for Web

- Can send results of the following System i Access for Web functions:
  - PDF view of print information
  - Database (SQL) results
  - Information stored in the IFS
  - CL command
- Sent as an attachment to 'email'
- One-step way to distribute information across the network, and particularly useful when recipient is:
  - Not an i5/OS user
  - Does not have access to a web browser

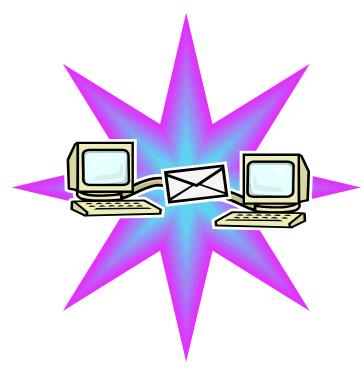

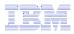

## Users can easily email results

'Mail' option displays for function of Access for Web that supports 'Mail'

|                                                                                                    | User: cminer System: RCHLA                                                                                                    | ND.IBM.C | iSeries Acco                                                                                                    | ess for W                                                              | /eb                                                         |                                                          | User: c                                                        | <b>miner</b> Sys | tem:    |
|----------------------------------------------------------------------------------------------------|----------------------------------------------------------------------------------------------------|----------|----------------------------------------------------------------------------------------------------|------------------------------------------------------------------------|-------------------------------------------------------------|----------------------------------------------------------|----------------------------------------------------------------|------------------|---------|
| iSeries Access fo<br>My Home Page<br>My Folder                                                                                                    | Run SQL                                                                                                    |          | My Home Page                                                                                                    | P                                                                      | DF O                                                        | utput S                                                  | Setting                                                        | s                |         |
| Print<br>Messages<br>Jobs<br>5250<br>Database<br>• Tables<br>• My requests<br>• Run SQL<br>• Copy data to table<br>• Import request<br>• Import query | SQL Statement SELECT * FROM "QGPL"."QSALEREC" SQL Wizard SQL Output Type: Preview Settings                                                                                               | 0        | Print<br>• Printer output<br>• PDF printer ou<br>• Printers<br>• PDF printers<br>• Internet printer<br>• Internet printer | :<br>Jtput                                                             | Advanced                                                    |                                                          | der                                                            | Settings         | 0       |
| Extract server data     Files     Command     Download     Customize     Other                                                                        | Destination:     Browser     ✓     Settings       Browser     Integrated File System       Format     Mail as attachment       Date:     1/20/Personal folder       Time:     3:08:57 PM | 0        | iSeries Access fo<br>My Home Page<br>My Folder<br>Print                                                                   |                                                                        |                                                             | User: cmine                                              |                                                                | RCHLAND.         | IBM.COM |
|                                                                                                    |                                                                                                    |          | Messages<br>Jobs<br>5250<br>Database<br>Files<br>• Browse files                                                           | Copy files to<br><u>Create Direc</u><br>Create a subc<br>Found 0 direc | the current di<br>tory<br>lirectory in th<br>ctories. Found | e current directo                                        | otal size of 15,13                                             |                  |         |
|                                                                                                    | Mail output                                                                                                    |          | Browse file share     File shares Command Download Customize Other                                                        | Name                                                                   | irectory)<br>tip<br>ml                                      | e (bytes) Type<br>15133129 File<br>816 File<br>2543 File | Modified<br>12/22/05 3:21:<br>12/12/05 5:35:<br>12/12/05 5:38: | 39 PM 🕒 🕒 🗳      |         |

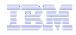

#### How to set up Access for Web to use e-mail

- Do nothing
  - If you currently use OS/400 System Distribution Directory (SDD) to store your e-mail addresses, then do nothing to Access for Web.
  - If no SMTP address has been provided, Access for Web will look in SDD for e-mail address for signed-on user
- Use Access for Web 'Customize' function to set up SMTP mail server address and each user's e-mail address
  - Use Policies (\*PUBLIC) to set SMTP mail server address for everyone
  - Use Policies for each user to add unique e-mail address, or
  - Let each user use Preferences to set up their own e-mail address
- Use 'Import Policy Settings' function to provide all e-mail addresses to Access for Web

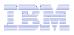

## You must 'Customize' to use Email function

- You need to identify your SMTP Server address
- Use \*PUBLIC to set up SMTP Server address
  - You probably have same SMTP server address for all users

| iSeries Access               | for Web     | User: (         | cminer System:      | RCHLAND.IBM.COM |
|------------------------------|-------------|-----------------|---------------------|-----------------|
| My Home Page My Folder Print | Edit Polic  | cies - Mail     |                     | 1               |
| Messages<br>Jobs             | Policy      | Derived From 0  | Action 0            |                 |
| 5250                         | Mail access | Shipped default | Use current setting | ✓ Allow ✓       |
| Database                     | Send mail   | Shipped default | Use current setting | ✓ Allow ✓       |
| Files                        | SMTP mail   | Shipped default | Use current setting | v us.ibm.com    |
| Command                      | server      |                 | Use current setting | us.ibiii.com    |
| Download                     | E-mail      | Shipped default | Use current setting | ✓ Allow ✓       |
| Customize                    | address is  |                 |                     |                 |
| • Preferences                | preference  |                 |                     |                 |
| • Policies                   | presented   |                 |                     |                 |
| Settings                     | Save Car    | ncel Apply      |                     |                 |

#### Note:

If the SMTP server address is blank, Access for Web will query the system distribution directory (SDD) for email config info for your profile

#### IBM

#### All Users' Email addresses must be set up

- e-Mail address must be set for each user
  - Administrator could go into each user's profile and set email address (figure 1)
  - Each user could do this themselves through 'Preferences' (figure 2)

| My Home Page                | Edit Polic      | cies - Mail     |                     | 2                 |
|-----------------------------|-----------------|-----------------|---------------------|-------------------|
| Print                       | Profile: CMINER |                 |                     |                   |
| Messages                    |                 | 0               |                     |                   |
| Jobs                        | Policy          | Derived From 🛛  | Action 😧            | Settin            |
| 5250                        | Mail access     | Shipped default | Use current setting | V Allow V         |
| Database                    | Send mail       | Shipped default | Use current setting | ✓ Allow ✓         |
| Files                       | SMTP mail       | Profile setting | -                   |                   |
| Command                     | server          | Profile Secting | Use current setting | ✓ us.ibm.com      |
| Download                    | E-mail          | Profile setting | Use current setting | cminer@us.ibm.com |
| Customize                   | address         |                 |                     |                   |
| • Preferences               | E-mail          | Shipped default | Use current setting | ✓ Allow ✓         |
| • Policies                  | address is      |                 |                     |                   |
| • Settings                  | preference      |                 |                     |                   |
| • Transfer<br>configuration | Save Car        | ncel Apply      |                     |                   |
| Other                       |                 | repris          |                     |                   |

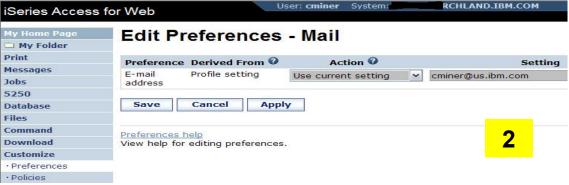

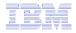

## **Questions?**

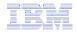

#### Appendix A: HTML Output Types

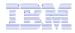

#### Use HTML File support Updating a Web server

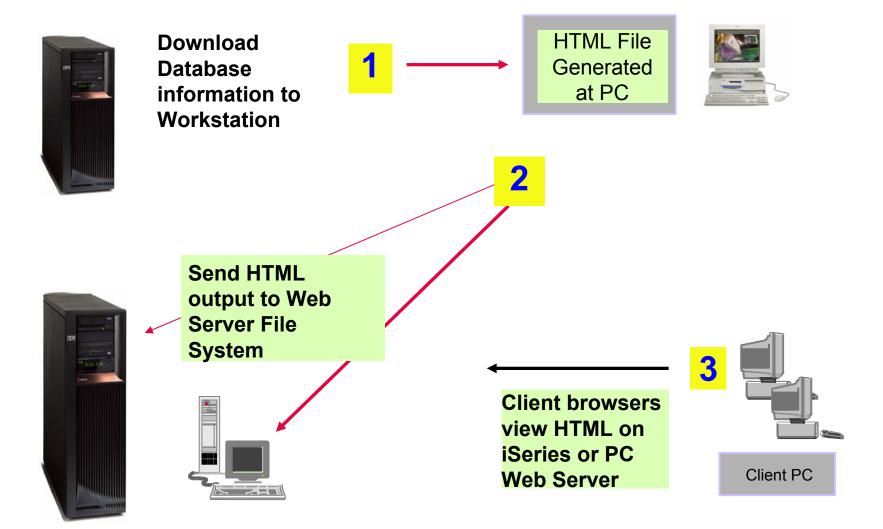

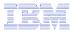

#### **HTML Output Settings**

My Home 📑 My Fol Print Messages Jobs 5250 Database Tables

- Many settings from:
- Caption ٠
- Table •
- Cell data ٠

| My Home Page                                     | HTML Output Settings                       |   |
|--------------------------------------------------|--------------------------------------------|---|
| 🗄 My Folder                                      |                                            |   |
| Print                                            | Caption                                    |   |
| Messages                                         | Text:                                      |   |
| Jobs                                             |                                            |   |
| 5250                                             | Alignment: Browser default 💌               |   |
| Database                                         | Font size: Browser default 💙               |   |
| • Tables                                         | Style: Bold Italic Fixed width Underline   |   |
| • My requests                                    |                                            |   |
| • Run SQL                                        | Table                                      |   |
| • Copy data to table                             | Alignment: Browser default V               |   |
| Import request                                   |                                            |   |
| Import query                                     | Rows per table:                            | 1 |
| • Extract i5/OS data                             | Table width: % of window 🗸                 |   |
| Files                                            | Border width: pixels                       |   |
| Command                                          | Cell spacing between cells: pixels         |   |
| Download                                         | Cell padding within cells: pixels          |   |
| Customize                                        | Cell data: Data Settings                   |   |
| Other                                            |                                            |   |
|                                                  | ✓ Include column headings Heading Settings |   |
| Related Links:                                   | Template                                   |   |
| System i Access for                              | File: Browse                               |   |
| • System i Access                                |                                            |   |
| • System i Navigator                             | Tag: TABLE1                                |   |
| <ul> <li>i5/OS Information<br/>Center</li> </ul> |                                            |   |
| System i Resource                                | General                                    |   |
| Center                                           | Character set: Western [ISO-8859-1]        |   |
|                                                  | Maximum rows:                              |   |
|                                                  |                                            |   |
|                                                  | OK Cancel                                  |   |

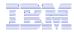

#### Displaying output in a paged list

#### iSeries Access for Web (continued)

| • Run SQL                              | Table                       |                   |
|----------------------------------------|-----------------------------|-------------------|
| <ul> <li>Copy data to table</li> </ul> |                             |                   |
| • Import request                       | Alignment:                  | Browser default 💟 |
| • Import query                         | Rows per table:             | 15                |
| • Extract i5/OS data                   | Table width:                |                   |
| Files                                  | Border width:               |                   |
| Command                                | Cell spacing between cells: |                   |
| Download                               | Cell padding within cells:  |                   |
| Customize                              | . 2                         |                   |
| Other                                  | Cell data:                  | Data Settings     |
|                                        | Include column headings     | Heading Settings  |

Specify a value for 'Rows per table' to limit the number of rows displayed on a page

| Print       |
|-------------|
| Messages    |
| Jobs        |
| 5250        |
| Database    |
| • Tables    |
| My requests |
| Run SQL     |

· Copy data to table

Import request

Import query
 Extract i5/OS data

Files Command Download Customize Other

My Home Page

迁 My Folder

#### SQL Output

#### 

| BCOST     | втуре | BNAME                   | BFEET | BYEAR |
|-----------|-------|-------------------------|-------|-------|
| 100000000 | А     | Hangar                  | 20    | 1940  |
| 100000000 | А     | Spandau1                | 72    | 2000  |
| 100000000 | A     | MOLSLINIEN              | 300   | 1999  |
| 100000000 | А     | Spandau                 | 720   | 1999  |
| 1000000   | С     | Poole Boat Co Aluminum  | 80    | 1979  |
| 13000     | P     | Mako Sportfisher        | 19    | 1989  |
| 23900     | P     | Carver Santa Cruz       | 28    | 1978  |
| 55000     | P     | Monk Flybridge/Sedan    | 34    | 1985  |
| 19900     | P     | Monk Bridgedeck Cruiser | 36    | 1956  |
| 2975000   | P     | Monterey Marine Custom  | 80    | 1996  |
| 100000000 | P     | Katemeran               | 200   | 1995  |
| 69950     | s     | Corsair 27              | 27    | 1994  |
| 57900     | s     | Hunter 33.5             | 33    | 1990  |
| 27500     | s     | Bill Garden Schooner    | 36    | 1953  |
| 179500    | S     | Fountaine Pajot Antigua | 37    | 1993  |
|           |       |                         |       |       |

| | | | | | | <u>2</u> | ▶ | ▶ | | Q

#### **Contrasting other layouts**

|        |          |      |               | Custo  | mer Info | rmatic |
|--------|----------|------|---------------|--------|----------|--------|
| CUSNUM | LSTNAM   | INIT | STREET        | CITY   | STATE    | ZIPC   |
| 938472 | Henning  | G K  | 4859 Elm Ave  | Dallas | TX       | 7521   |
| 839283 | Jones    | ВD   | 21B NW 135 St | Clay   | NY       | 1304   |
| 392859 | Vine     | S S  | PO Box 79     | Broton | VT       | 5046   |
| 938485 | Johnson  | JA   | 3 Alpine Way  | Helen  | GA       | 3054   |
| 397267 | Tyron    | WΕ   | 13 Myrtle Dr  | Hector | NY       | 1484   |
| 389572 | Stevens  | ΚL   | 208 Snow Pass | Denver | СО       | 8022   |
| 846283 | Alison   | JS   | 787 Lake Dr   | Isle   | MN       | 5634   |
| 475938 | Doe      | J W  | 59 Archer Rd  | Sutter | CA       | 9568   |
| 693829 | Thomas   | A N  | 3 Dove Circle | Casper | WY       | 8260   |
| 593029 | Williams | ΕD   | 485 SE 2 Ave  | Dallas | TX       | 7521   |
| 192837 | Lee      | F L  | 5963 Oak St   | Hector | NY       | 1484   |
| 583990 | Abraham  | ΜT   | 392 Mill St   | Isle   | MN       | 5634   |

If you do not specify a value for 'Rows per table', all results are returned in a single page

**Preview output type** displays a limited number of rows per page, but you can't customize how the list is displayed

#### SQL Output

小

1y Home Page

🕂 My Folder Print

|                                                                | 9         |           |        |                  |        |         |           |
|----------------------------------------------------------------|-----------|-----------|--------|------------------|--------|---------|-----------|
| Messages                                                       |           | ae 1 of 3 |        | Jump to pa       | ge: 1  | e -     | Total: 12 |
| Jobs                                                           | CUSNUM \$ | LSTNAM 🗘  | INIT 🗘 |                  | -      | STATE 🗘 | ZIPCOD 🗘  |
| 5250                                                           | 938472    | Henning   | GК     | 4859 Elm         | Dallas | ΤХ      | 75217     |
| Database                                                       |           |           |        | Ave              |        |         |           |
| • Tables                                                       | 839283    | Jones     | ВD     | 21B NW<br>135 St | Clay   | NY      | 13041     |
| My requests                                                    | 392859    | Vine      | SS     | PO Box           | Broton | VT      | 5046      |
| Run SQL                                                        |           |           |        | 79               |        |         |           |
| <ul> <li>Copy data to table</li> <li>Import request</li> </ul> | 938485    | Johnson   | JA     | 3 Alpine<br>Way  | Helen  | GA      | 30545     |
| Import query                                                   | 397267    | Tyron     | WE     | 13 Myrtle<br>Dr  | Hector | NY      | 14841     |
| • Extract i5/OS data                                           | M Pag     | ge 1 of 3 |        | Jump to pa       | ge: 1  | 2       | Total: 12 |

#### iSeries Access for Web (continued)

A template file can be used to display custom content before and after the statement results

The template file must have previously been placed in the Integrated File System (IFS) on the iSeries server

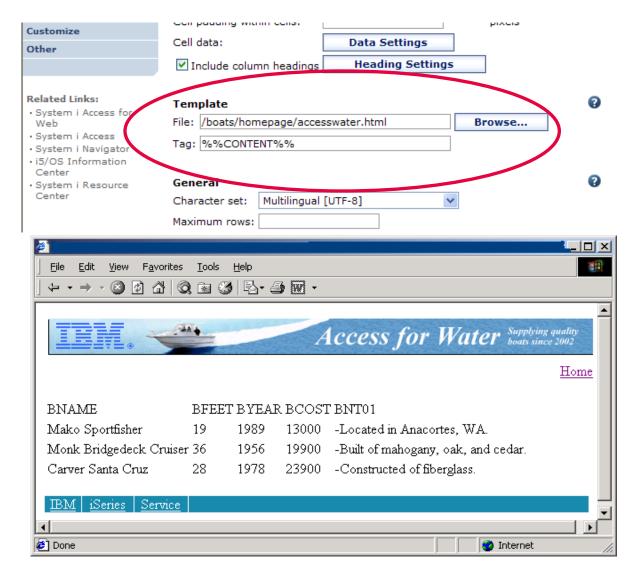

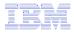

#### **Example of template file**

```
<HTML>
<BODY>
<img SRC="boathead.gif" height=43 width=614>
<a href="/webaccess/iWAHome">Home</a>
 <br>
%%CONTENT%%
<br>
<BODY>
</HTML>
```

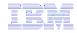

#### **Appendix B: Comparisons - Similarities / Differences**

- System i Access for Web
- System i Access for Windows

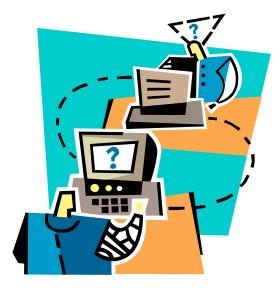

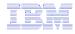

#### **Supported File Formats**

| Supported file formats                              | System i<br>Access for Web<br>Database (servlets) | System i<br>Access for Windows<br>Data Transfer |
|-----------------------------------------------------|---------------------------------------------------|-------------------------------------------------|
| Comma Separated Variable                            | Yes                                               | Yes                                             |
| Data Interchange Format                             | Yes                                               | Yes                                             |
| Extensible Markup Language (XML)                    | Yes                                               | Yes                                             |
| Hyper Text Markup Language (HTML)<br>(on downloads) | Yes                                               | Yes                                             |
| No conversion                                       | No                                                | Yes                                             |
| ASCII Text                                          | Yes                                               | Yes                                             |
| <ul> <li>Text – Tab delimited</li> </ul>            | Yes                                               | Yes                                             |
| Text - Delimited                                    | Yes                                               | No                                              |
| Basic Random                                        | No                                                | Yes                                             |
| Basic Sequential                                    | No                                                | Yes                                             |
| DOS Random                                          | No                                                | Yes                                             |
| <ul> <li>DOS Random Type 2</li> </ul>               | No                                                | Yes                                             |
|                                                     |                                                   |                                                 |

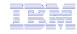

#### Supported File Formats (continued)

| Supported file formats                        | System i<br>Access for Web<br>Database (servlets) | System i<br>Access for Windows<br>Data Transfer                |
|-----------------------------------------------|---------------------------------------------------|----------------------------------------------------------------|
| <ul> <li>Preview (on downloads)</li> </ul>    | Yes                                               | Yes                                                            |
| Portable Document Format                      | Yes                                               | No                                                             |
| (PDF) (on downloads)                          |                                                   | (can send to PC printer by selecting 'Print' as output device) |
| Scalable Vector Graphics Chart                | Yes                                               | No                                                             |
| <ul> <li>Microsoft Excel Version 3</li> </ul> | Yes                                               | Yes                                                            |
| Microsoft Excel Version 4                     | Yes                                               | Yes                                                            |
| <ul> <li>Microsoft Excel Version 5</li> </ul> | No                                                | Yes                                                            |
| <ul> <li>Microsoft Excel Version 7</li> </ul> | No                                                | Yes                                                            |
| <ul> <li>Microsoft Excel Version 8</li> </ul> | No                                                | Yes                                                            |
| <ul> <li>Microsoft Excel XML</li> </ul>       | Yes                                               | Yes                                                            |
| Lotus 123                                     | No                                                | Yes                                                            |
| <ul> <li>Lotus 123 Version 1</li> </ul>       | Yes                                               | No                                                             |
| <ul> <li>Lotus 123 Version 4</li> </ul>       | No                                                | Yes                                                            |
| Lotus 123 Version 9                           | No                                                | Yes                                                            |

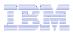

## **Comparison of Database Capabilities**

| Feature / Function                                                                                                  | System i<br>Access for<br>Windows | System i<br>Access for<br>Web | System i<br>Access for<br>Linux |
|----------------------------------------------------------------------------------------------------|-----------------------------------|-------------------------------|---------------------------------|
| ODBC driver                                                                                                    | Yes                               | No                            | Yes                             |
| OLE DB provider                                                                                                    | Yes                               | No                            | No                              |
| .NET provider                                                                                                    | Yes                               | No                            | No                              |
| From i5/OS, start programs/commands on PC <ul> <li>Incoming Remote Command</li> </ul>                               | Yes                               | No                            | No                              |
| GUI to find, add, update, delete selected records in an i5/OS database Table                                        | No                                | Yes                           | No                              |
| GUI to convert query results to .PDF format                                                                         | No                                | Yes                           | No                              |
| GUI to convert query results to a chart                                                                             | No                                | Yes                           | No                              |
| GUI to e-mail query results in one step                                                                             | No                                | Yes                           | No                              |
| Wizard to import Query/400 SQL requests                                                                             | No                                | Yes                           | No                              |
| Wizard to import Query Manager SQL requests                                                                         | No                                | Yes                           | No                              |
| Wizard to import System i Access for Windows Data Transfer requests                                                 | No                                | Yes                           | No                              |
| Programming Support                                                                                                 |                                   |                               |                                 |
| <ul> <li>ActiveX automation Objects</li> <li>Limited support using iava net LIPL and the documented LIPL</li> </ul> | Yes                               | No                            | No                              |
| <ul> <li>Limited support using java.net.URL and the documented URL<br/>Interfaces</li> </ul>                        | No                                | Yes                           | No                              |

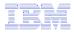

#### **Comparison of Data Transfer and Access for Web Database**

| Feature / Function                                                                                      | System i Access for Windows                         | System i Access for Web         |
|----------------------------------------------------------------------------------------------------|-----------------------------------------------------|---------------------------------|
| All SQL Statements Supported                                                                            | Yes                                                 | Yes                             |
| <ul> <li>Wizards to build SELECT statements and<br/>convert to PC format</li> </ul>                     | Yes                                                 | Yes                             |
| <ul> <li>Can build SELECT statements with group,<br/>having, and join support</li> </ul>                | Yes                                                 | Yes                             |
| <ul> <li>Can create dynamic queries (prompted for<br/>input at time of running)</li> </ul>              | No                                                  | Yes                             |
| Access to members other than the default member                                                         | Yes                                                 | No                              |
| <ul> <li>Wizards to upload PC data to iSeries DB2</li> <li>Support for Source Physical Files</li> </ul> | Yes<br>Yes (sequence and data                       | Yes<br>No (treated the same as  |
| Support for Source i Hysicar Files                                                                      | generated on uploads is not<br>returned by default) | other Table Values)             |
| Upload data directly from Excel                                                                         | Yes                                                 | No                              |
| Excel dates/times handled as dates/times                                                                | Yes                                                 | Yes                             |
| Can run predefined saved requests                                                                       | Yes                                                 | Yes                             |
| <ul> <li>Schedule requests to run silently</li> </ul>                                                   | Yes                                                 | No                              |
| Can Share requests amongst users                                                                        | No, put on shared drive                             | Yes, via Shortcuts              |
| Can run multiple requests simultaneously (batch)                                                        | Yes (RTOPCB, RFROMPCB)                              | No                              |
| <ul> <li>Asynchronous Processing (ie, control returned before request completes)</li> </ul>             | No                                                  | Yes (except for Browser option) |

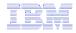

## **Request Types**

| iSeries Access for Web                                                 | iSeries Access for Windows                                        |  |  |
|------------------------------------------------------------------------|-------------------------------------------------------------------|--|--|
| Database Requests From i5/OS                                           | Data Transfer From iSeries                                        |  |  |
| 1. Requests are saved by User name, extension types are not displayed  | 1DTF - New request type used by<br>System i Access for Windows    |  |  |
| 2. An "Import" Facility (*) can be used to convert System i Access for | 2TTO - Request type used in 5763-<br>XD1 and DOS Extended clients |  |  |
| Windows Data Transfer requests to<br>System i Access for Web requests  | 3DT - Request type used in<br>Windows 3.1 client                  |  |  |
|                                                                        | 4RTO - Rumba transfer request file                                |  |  |
| Database Requests To i5/OS                                             | Data Transfer To iSeries                                          |  |  |
| 1. Requests are saved by User name, extension types are not displayed  | 1DTT - New request type used in<br>System i Access for Windows    |  |  |
| 2. An "Import" Facility (*) can be used to convert System i Access for | 2TFR - Request type used in 5763-<br>XD1 and DOS Extended clients |  |  |
| Windows Data Transfer requests to<br>System i Access for Web requests  | 3DT - Request type used in<br>Windows 3.1 client                  |  |  |
|                                                                        | 4RTO - Rumba transfer request file                                |  |  |

(\*) RTO files are not supported by Import Facility in System i Access for Web

## **Microsoft Excel Support**

What is significance of various Microsoft Excel formats supported?

- Microsoft Excel XML is the newest type supported by Excel and Word, and it is a defined format that is easy to parse programmatically.
- 2. For System i Access for Web, the Microsoft Excel XML file type is the only "native" Excel file type that is supported for working with very large amounts of rows.
- 3. System i Access for Windows enables you to work with large amounts of rows using BIFF5, BIFF7, BIFF8 file types.

| Supported file formats    | System i Access for Web<br>Database<br>(servlets) | System i Access for<br>Windows<br>Data Transfer |
|---------------------------|---------------------------------------------------|-------------------------------------------------|
| Microsoft Excel Version 3 | Yes                                               | Yes                                             |
| Microsoft Excel Version 4 | Yes                                               | Yes                                             |
| Microsoft Excel Version 5 | No                                                | Yes                                             |
| Microsoft Excel Version 7 | No                                                | Yes                                             |
| Microsoft Excel Version 8 | No                                                | Yes                                             |
| Microsoft Excel XML       | Yes                                               | Yes                                             |

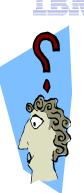

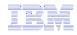

# **Overall Strengths – database function**

System i Access for Windows

Data Transfer

- Runs natively on Windows; can also run on a Windows web server
- Provides an SQL-like interface to allow full file SELECT or customized queries including joins, sorting, and record grouping. Can run advanced queries.
- Transfer source physical files and data physical files to PC file types
- Transfer PC file types to the source and data physical files on System i.
- Transfers may be run interactively, in batch mode, and programmatically
- Can run requests by clicking an icon
- Can schedule data transfers
- Has Excel Add-ins
- Has ActiveX Automation Objects

System i Access for Web

Database

- Runs on an i5/OS web server; sends
   HTML to browser
- You can work directly with Tables, including Find, Insert, Updating, Delete, and Add. You may also view the entire table.
- Can run any SQL statement
- Supports both Dynamic and Static queries
- SQL Wizard helps you build SELECT statements.
- Can email results in many data formats
- Can convert results to PDF
- Can convert results to SVG charts
- Can create Requests and give to other users to run
- Can Import Client Access Data Transfer requests; and IBM Query for i5/OS (5761-QU1) and DB2 Query Manager SQL requests.

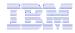

## **Trademarks and Disclaimers**

© IBM Corporation 1994-2008. All rights reserved.

References in this document to IBM products or services do not imply that IBM intends to make them available in every country.

Trademarks of International Business Machines Corporation in the United States, other countries, or both can be found on the World Wide Web at <a href="http://www.ibm.com/legal/copytrade.shtml">http://www.ibm.com/legal/copytrade.shtml</a>.

Intel, Intel logo, Intel Inside, Intel Inside logo, Intel Centrino, Intel Centrino logo, Celeron, Intel Xeon, Intel SpeedStep, Itanium, and Pentium are trademarks or registered trademarks of Intel Corporation or its subsidiaries in the United States and other countries.

Linux is a registered trademark of Linus Torvalds in the United States, other countries, or both.

Microsoft, Windows, Windows NT, and the Windows logo are trademarks of Microsoft Corporation in the United States, other countries, or both.

IT Infrastructure Library is a registered trademark of the Central Computer and Telecommunications Agency which is now part of the Office of Government Commerce. ITIL is a registered trademark, and a registered community trademark of the Office of Government Commerce, and is registered in the U.S. Patent and Trademark Office. UNIX is a registered trademark of The Open Group in the United States and other countries.

Java and all Java-based trademarks are trademarks of Sun Microsystems, Inc. in the United States, other countries, or both.

Other company, product, or service names may be trademarks or service marks of others.

Information is provided "AS IS" without warranty of any kind.

The customer examples described are presented as illustrations of how those customers have used IBM products and the results they may have achieved. Actual environmental costs and performance characteristics may vary by customer.

Information concerning non-IBM products was obtained from a supplier of these products, published announcement material, or other publicly available sources and does not constitute an endorsement of such products by IBM. Sources for non-IBM list prices and performance numbers are taken from publicly available information, including vendor announcements and vendor worldwide homepages. IBM has not tested these products and cannot confirm the accuracy of performance, capability, or any other claims related to non-IBM products. Questions on the capability of non-IBM products should be addressed to the supplier of those products.

All statements regarding IBM future direction and intent are subject to change or withdrawal without notice, and represent goals and objectives only.

Some information addresses anticipated future capabilities. Such information is not intended as a definitive statement of a commitment to specific levels of performance, function or delivery schedules with respect to any future products. Such commitments are only made in IBM product announcements. The information is presented here to communicate IBM's current investment and development activities as a good faith effort to help with our customers' future planning.

Performance is based on measurements and projections using standard IBM benchmarks in a controlled environment. The actual throughput or performance that any user will experience will vary depending upon considerations such as the amount of multiprogramming in the user's job stream, the I/O configuration, the storage configuration, and the workload processed. Therefore, no assurance can be given that an individual user will achieve throughput or performance improvements equivalent to the ratios stated here.

Prices are suggested U.S. list prices and are subject to change without notice. Starting price may not include a hard drive, operating system or other features. Contact your IBM representative or Business Partner for the most current pricing in your geography.

Photographs shown may be engineering prototypes. Changes may be incorporated in production models.